# advancity

# ALMS

# **EĞİTMEN** KULLANIM KILAVUZU

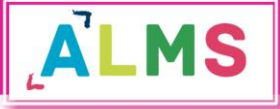

 $\blacksquare$ 

# EĞİTMEN KULLANIM KILAVUZU

# **İçindekiler**

 $\overline{F}$ 

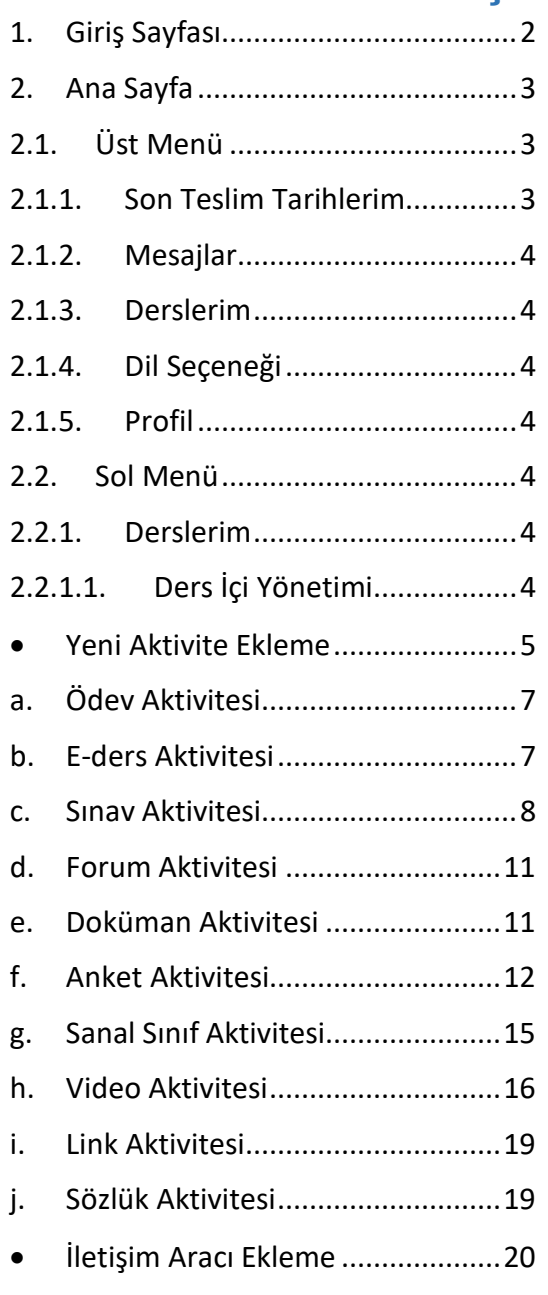

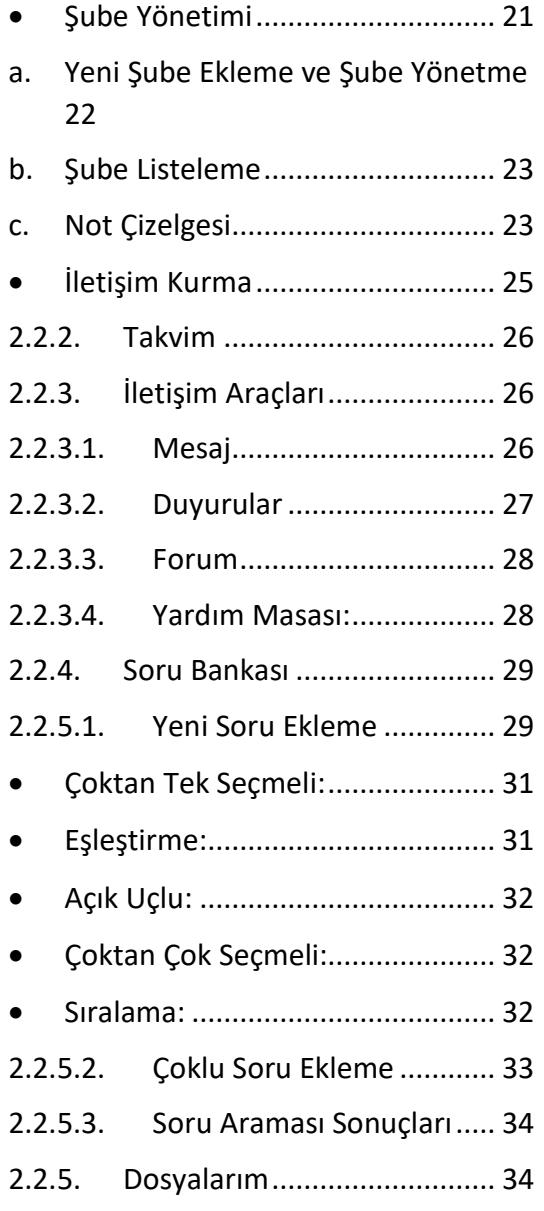

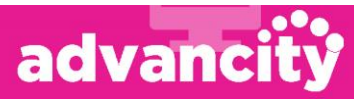

**College** 

 $\blacktriangleright$ 

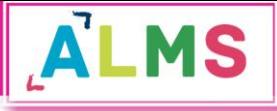

ALMS Öğrenim Yönetim Sistemi, kurumunuza özel şekillendirebileceğiniz bir uzaktan eğitim platformudur. Eğitim kurumlarının ya da kurumsal firmaların kendi içlerindeki yapısını, uzaktan eğitim için elverişli hale getirir. Mekândan ve zamandan bağımsız olarak eğitim almaya ya da eğitim sağlamaya, alınan eğitimleri tekrar etmeye, ölçme ve değerlendirmenin yapılmasına ve iletişim araçlarının kullanılmasına olanak sağlar.

Bu kılavuzda ALMS Eğitmen panelindeki araçları tek tek ele alacağız:

## <span id="page-2-0"></span>**1. Giriş Sayfası**

Kurumunuza özel ALMS giriş sayfasından, size özel tanımlanmış kullanıcı adı ve şifreyle sisteme giriş yapabilirsiniz:

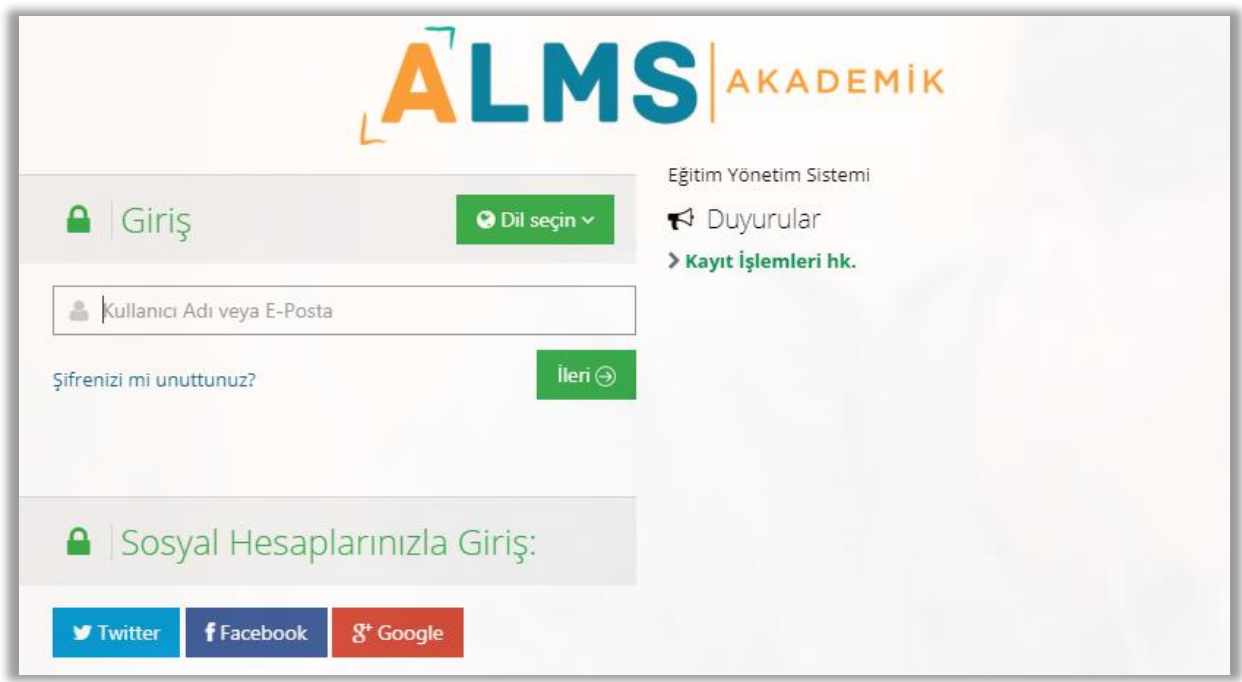

Giriş sayfasında dil ve ülke seçimi yapabilir, varsa yayınlanmış duyuruları görebilirsiniz. Kurum ayarlarında ilgili entegrasyon sağlanmışsa, sosyal hesaplarla da giriş yapabilirsiniz.

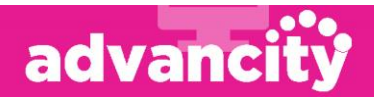

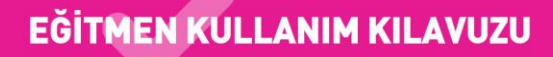

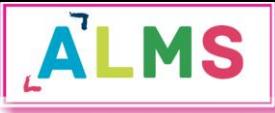

## <span id="page-3-0"></span>**2. Ana Sayfa**

Eğitmen ana sayfasında; üst menü, sol menü, "Anketlerim", "Yakında başlayacak aktivitelerim", "Son teslim tarihlerim", "Derslerim"," Girdiğim Eğitimler", "Duyurular", "Neler oluyor" ve istatistikler bölümleri bulunmaktadır.

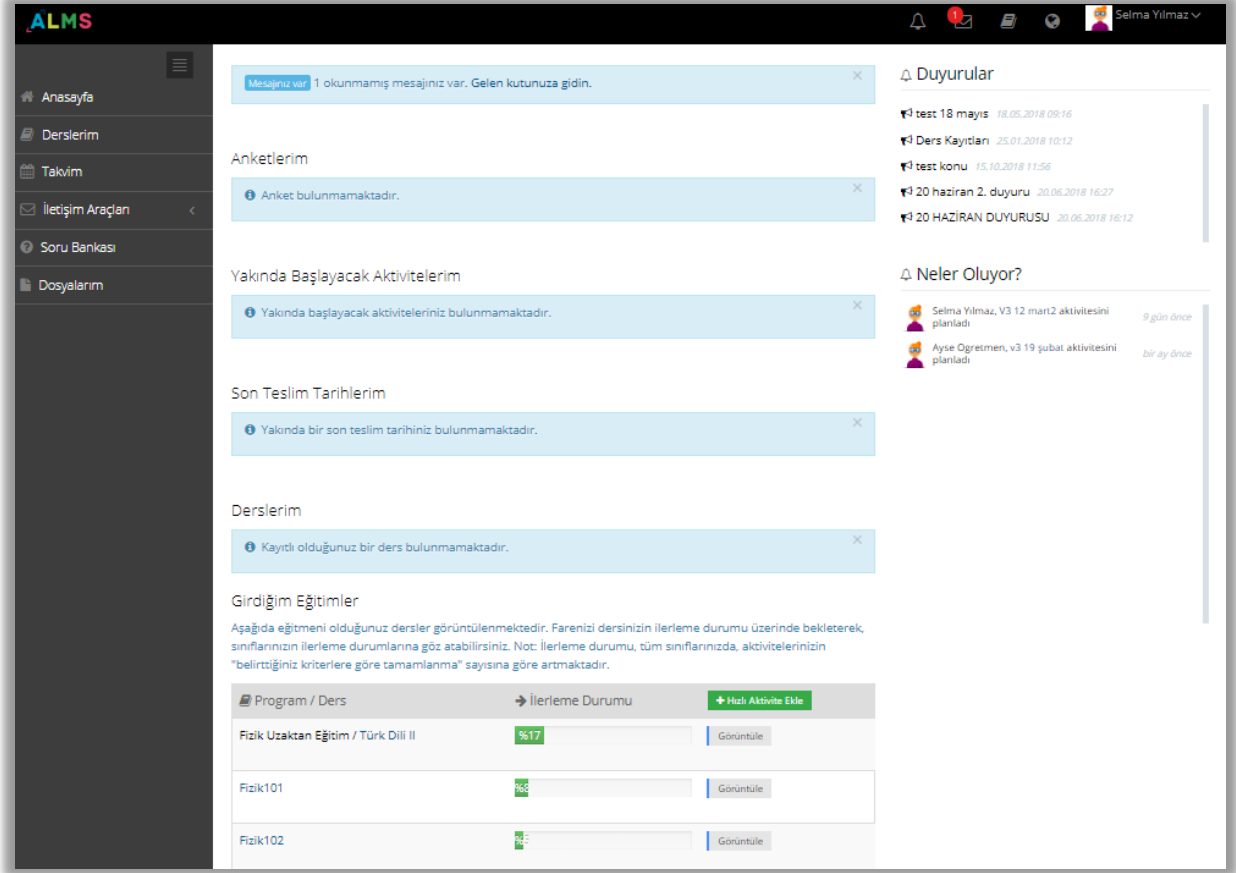

### <span id="page-3-1"></span>**2.1. Üst Menü**

Üst menüde sırasıyla Son teslim tarihlerim, mesajlar, derslerim, dil seçeneği ve profil simgeleri bulunmaktadır.

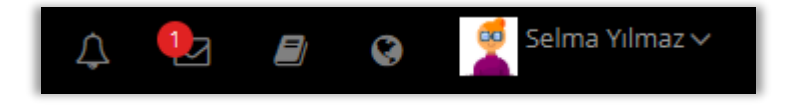

#### <span id="page-3-2"></span>**2.1.1. Son Teslim Tarihlerim**

Son teslim tarihi olan aktiviteler için gelen bildirimlere  $\Box$  simgesine tıklayarak ulaşabilirsiniz.

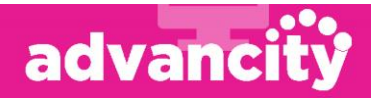

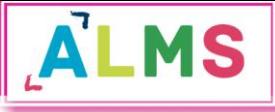

#### <span id="page-4-0"></span>**2.1.2. Mesajlar**

Size gönderilen, ya da diğer kullanıcılara gönderdiğiniz mesajlara  $\Box$  simgesine tıklayarak ulaşabilirsiniz.

#### <span id="page-4-1"></span>**2.1.3. Derslerim**

Eğitmeni olduğunuz ya da size atanan bir ders varsa simgesi aracılığıyla "Derslerim" sayfasına geçiş yapabilirsiniz.

#### <span id="page-4-2"></span>**2.1.4. Dil Seçeneği**

Sistem dilini değiştirmek için simgesine tıklayabilirsiniz. (Sistem yöneticisi dil seçimi simgesinin görünümünü kapatmışsa bu simge üst menüde görünmez.)

#### <span id="page-4-3"></span>**2.1.5. Profil**

Sistemde kayıtlı kişisel bilgilerinizi ve profil resminizi görüntülemek ya da düzenlemek, takviminizi görüntülemek ya da hesabınızdan çıkış yapmak için; profil resminizin ve isminizin

<mark>ed</mark> Selma Yılmaz ↓ yer aldığı simgesine tıklayabilirsiniz.

## <span id="page-4-4"></span>**2.2. Sol Menü**

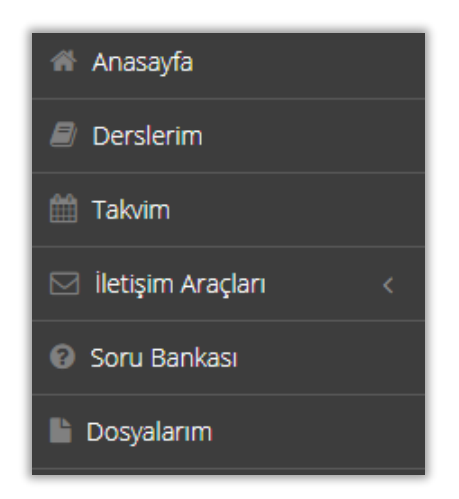

#### <span id="page-4-5"></span>**2.2.1. Derslerim**

Eğitmeni olduğunuz dersler, size atanmış eğitimler ve favori derslerinize sol menüdeki

 $\Box$  Derslerim sekmesi aracılığıyla da ulaşabilirsiniz.

#### <span id="page-4-6"></span>**2.2.1.1. Ders İçi Yönetimi**

Bir dersin içine aktivite eklemek, aktiviteleri görüntülemek, düzenlemek, şube açmak, şubeleri düzenlemek gibi işlemler için Derslerim sayfasındaki bir ders ismine tıklanarak ders görüntülenebilir.

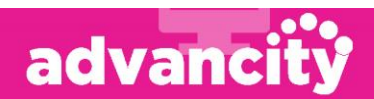

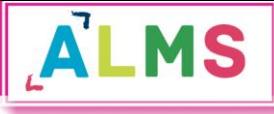

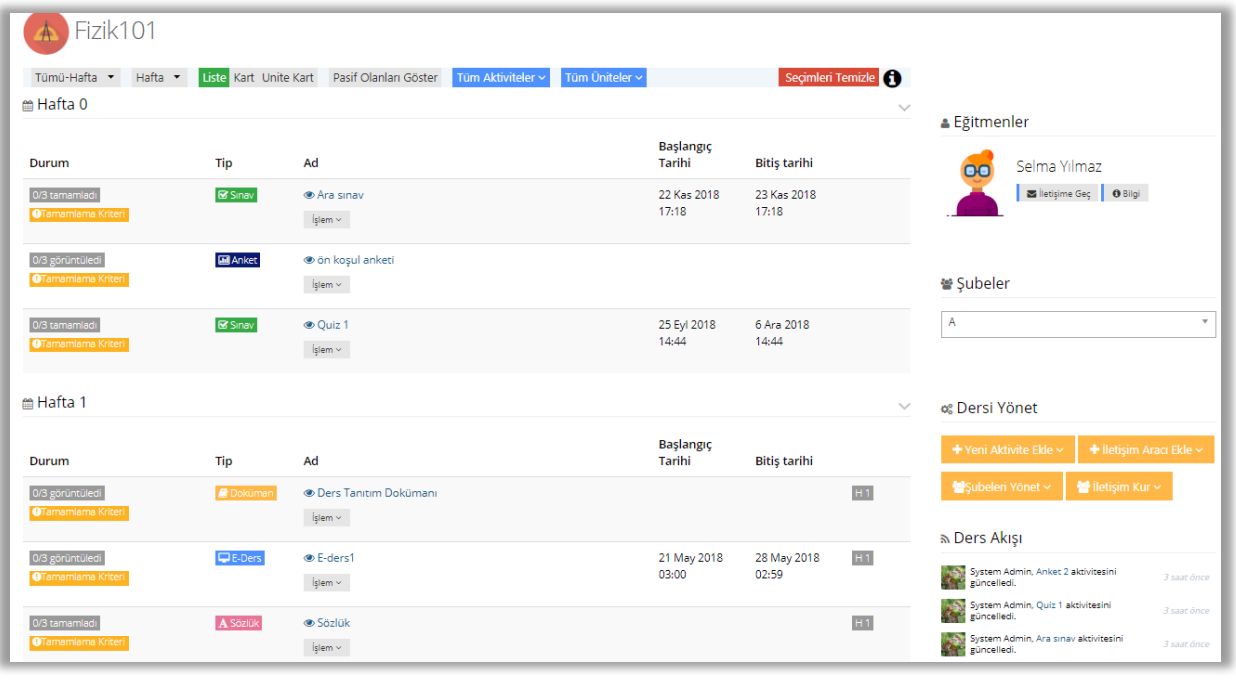

- Ders içine henüz aktivite eklenmemişse ders içi boş gelecektir.
- Orta kısımda derse eklenen aktiviteler listelenir. Döneme bağlı bir ders açılmışsa, aktiviteler hafta seçimine göre sıralanır. Bir haftaya hiç aktivite eklenmemişse, o hafta listede görünmez.
- Üstte yer alan filtreler kullanılarak hafta seçimi, aktivite tipi, ünite tipine göre aktiviteler filtrelenebilir.
- Ders içi görünümü, yine üst menüden "Liste" seçilirse aktiviteler alt alta liste olarak sıralanır.
- "Kart" seçilmişse, aktiviteler kart görünümünde sıralanır.
- Sağ tarafta eğitmen bilgisi, şube bilgisi, ders yönetme paneli ve ders akış paneli görünür.

#### <span id="page-5-0"></span>**Yeni Aktivite Ekleme**

Derse yeni bir aktivite eklemek için, dersi yönetme panelindeki "Yeni Aktivite Ekle" butonu tıklanmalı ve eklenmek istenen aktivite tipi seçilmelidir.

- Aktiviteler eklenirken önce şube seçim sayfası ekrana gelir. Bu ekrandan, bu aktivitenin görüneceği şubeler seçilir.
- Şube seçimi sayfasından "Devam" butonu aracılığıyla aktivite ekleme sayfasına geçilir.

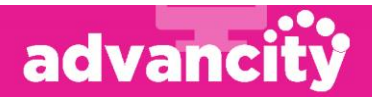

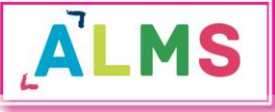

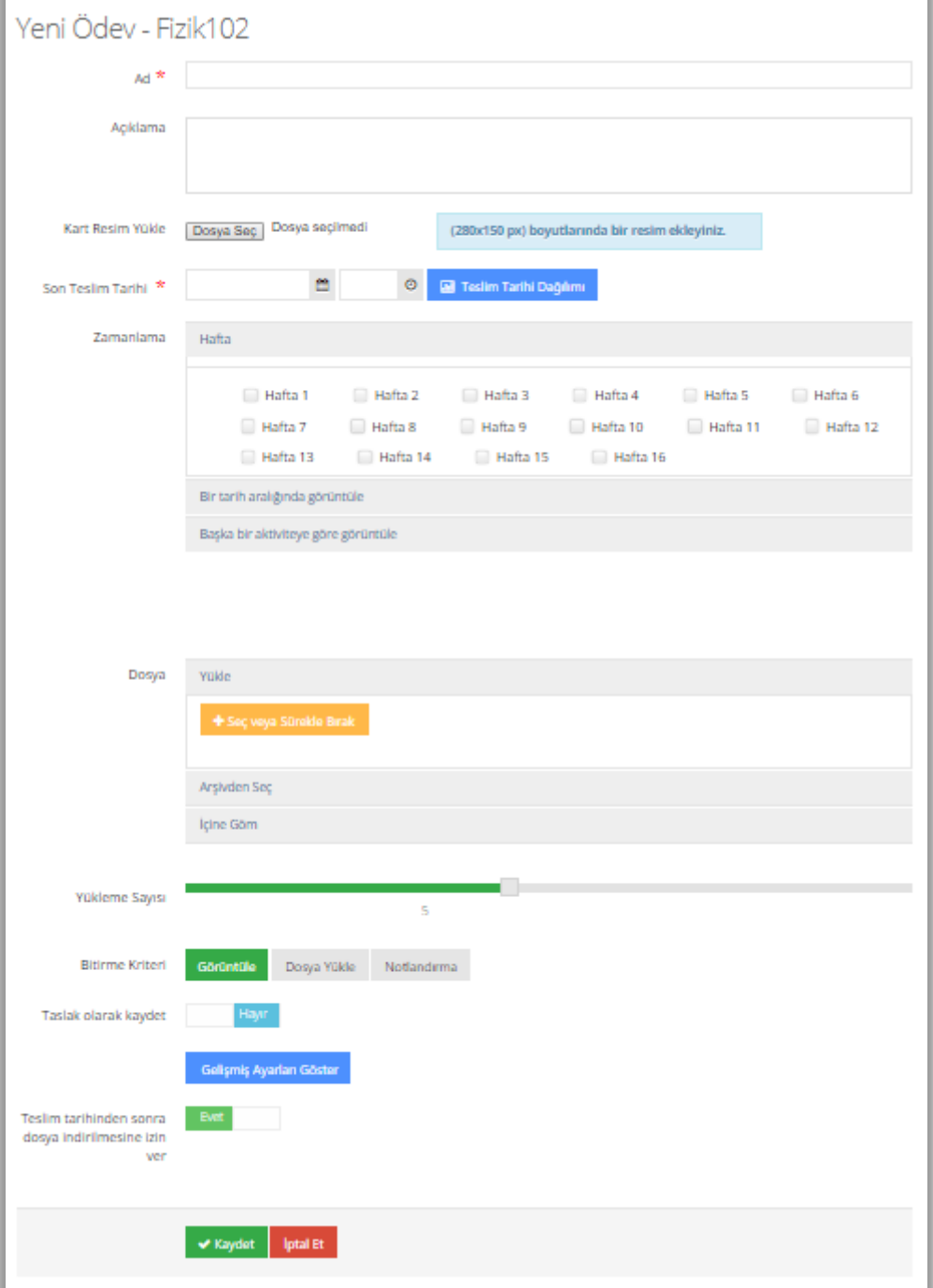

- Bu sayfadaki \* 'lı bütün bölümlerin doldurulması zorunludur.
- Her aktiviteye bir **isim** verilmelidir. **Açıklama** tercihe bağlı eklenebilir.
- Ders içindeki aktivitelerin görünümü kart seçilmişse, bu kartın üstünde görünecek resim aktiviteye özel belirlenebilir. "**Kart Resim Yükle**" bölümünden bu resim yüklenebilir, ilgili resim 280x150 px boyutunda olmalıdır.
- **Zamanlama** bölümünden, aktivitenin kullanıcılara ne zaman görüneceği seçilebilir.
- Döneme bağlı bir ders içine aktivite ekleniyorsa, dönemin modüllerine (hafta, ay vb.) göre seçim yapılabilir. Modül seçimi yapılmazsa aktivite modül sıfırda en üstte görünür.

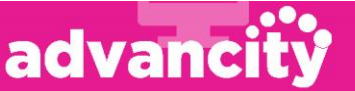

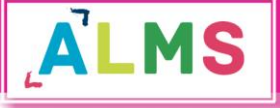

• Zamanlama bölümünden, "Bir tarih aralığında görüntüle" sekmesi seçildiğinde; kullanıcılar seçilen tarih aralığı dışında bu aktiviteyi göremez.

"Başka bir aktiviteye göre görüntüle" sekmesi seçildiğinde:

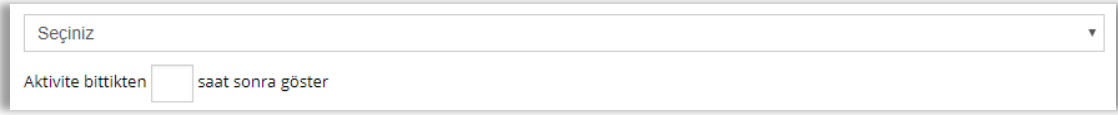

- "Seçiniz" bölümünden seçilen diğer aktivite tamamlanmadan, bu aktivite görüntülenemez.
- Diğer aktivite tamamlanıp, "Aktivite bittikten ... saat sonra göster" satırında belirlenen süre kadar süre geçtikten sonra, bu aktivite kullanıcılara görünür hale gelir.
- **Dosya** bölümünden aktiviteye eklenmek istenen bir dosya seçilebilir.
- **Bitirme kriteri**, kullanıcının bu aktiviteyi tamamlaması için yapması gereken işlemi belirtir. Burada listelenen kriterler aktivitelere göre farklılık göstermektedir.
- "**Taslak olarak kaydet**" "Evet" seçildiğinde aktivite taslağı oluşur fakat kullanıcılarda görünmez.

Bu bölümler tüm aktivite ekleme sayfalarında ortaktır, diğer sayfalarda tekrar anlatılmayacaktır.

#### <span id="page-7-0"></span>a. Ödev Aktivitesi

Dersi yönetme panelinden, Yeni Aktivite Ekle> Ödev sekmeleri seçildiğinde şube seçimi sayfasından sonra yeni ödev ekleme sayfası ekrana gelir.

- **Son teslim tarihi**, öğrencilerin ödevlerini teslim edebilecekleri son tarihtir.
- **Yükleme sayısı**, öğrencinin sisteme yüklediği ödev dosyasını, kaç kere değiştirebileceğini belirler.
- **Teslim tarihinden sonra dosya indirilmesine izin ver** ayarı "Evet" seçilirse, ödev teslim tarihi geçse de öğrenciler eğitmenin yüklediği ödev dosyasını indirebilir.
- **Bitirme kriteri**, Görüntüle: Öğrenci ödev aktivitesini açtığında aktiviteyi tamamlamış olur.
- Dosya Yükle: Öğrenci kendi ödev dosyasını yüklediğinde aktiviteyi tamamlamış olur.
- Notlandırma: Eğitmen bu ödev için öğrenciye bir not verdiğinde, aktivite tamamlanmış olur.

#### <span id="page-7-1"></span>b. E-ders Aktivitesi

Dersi yönetme panelinden, Yeni Aktivite Ekle> E-ders sekmeleri seçildiğinde şube seçimi sayfasından sonra yeni e-ders ekleme sayfası ekrana gelir.

- **Bitirme kriteri**, Görüntüle: Öğrenci e-ders aktivitesini açtığında aktiviteyi tamamlamış olur.
- Tamamlandı: Öğrenci e-dersin son adımına kadar gelip, varsa "dersi tamamla", "bitir" vb. butonlarla e-dersten çıktığında aktiviteyi tamamlamış olur.
- Notlandırma: Eğitmen bu e-ders için öğrenciye bir not verdiğinde, aktivite tamamlanmış olur.

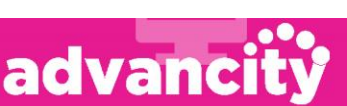

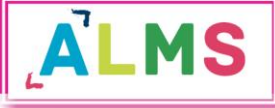

• **E-ders tipi**, ALMS sistemi sadece Scorm 1.2 tipindeki e-ders paketlerini desteklemektedir.

#### <span id="page-8-0"></span>c. Sınav Aktivitesi

Dersi yönetme panelinden, Yeni Aktivite Ekle> Sınav sekmeleri seçildiğinde şube seçimi sayfasından sonra yeni sınav ekleme sayfası ekrana gelir.

- **Bitirme kriteri,** Tamamlandı: Öğrenci sınava katılıp, sınavı tamamlama butonuna tıkladığında bu aktiviteyi tamamlamış olur.
- Sınav Notu: Bitirme kriteri sınav notu seçildiğinde, altta yeni bir ayar görünür. Yeni satırdaki bitirme kriteri kutucuğunda belirtilen notu veya daha fazlasını alan öğrenciler bu aktiviteyi tamamlamış olur.
- **Sınav öncesi mesajı**, sınava başlayan öğrenciler ilk olarak bu mesajı görür.
- **Sınav sonrası mesajı**, sınava katılıp, tamamla butonuna tıklayan öğrenciler bu mesajı görür.
- **Sınavın açılacağı tarih**, öğrencilerin sınava katılabileceği sürenin başlangıç zamanıdır.
- **Sınavın biteceği tarih**, öğrencilerin sınava katılabileceği sürenin bitiş zamanıdır.
- **Toplam süre (dakika),** sınava başlayan öğrencinin kaç dakika süresi olduğunu belirtir.

#### **Sınava giriş zamanı**,

- Verilen süre içerisinde giriş yapabilir: Öğrenci sınavın yayında olduğu son dakika bile sınava giriş yapsa, sınavın toplam süresi kadar sınavda kalabilir.
- Verilen süre bittiğinde sınav tamamlanır: Sınavın biteceği tarih ve saatte sınav sonlanır.
- Bu bölümü bir örnekle açıklayalım: Oluşturacağımız sınav için aşağıdaki ayarları yaptığımızı düşünelim.
- Sınavın açılacağı tarih: 29 Mart 2019 09:00
- Sınavın biteceği tarih: 31 Mart 2019 17:00
- Toplam süre (dakika): 30 dakika
- Sınava giriş zamanı, "Verilen süre içerisinde giriş yapabilir" seçilirse:
- Öğrenci 31 Mart 2019 16:59'da giriş yaparsa, 30 dakika sınavda kalabilir.
- "Verilen süre bittiğinde sınav tamamlanır" seçilirse:
- Öğrenci 31 Mart 2019 16:59'da giriş yaparsa, 1 dakika sınavda kalabilir. 17:00'da sınav sonlanır.
- **Kategori**, bu seçim eğitmenin tercihine bağlıdır, istenirse kategori seçilebilir.
- **Sınav notlandırma tipi,** öğrencilere birden fazla sınav giriş hakkı verilen sınavlar için önem arz etmektedir.

Örneğin öğrenciye 3 sınav giriş hakkı verilmişse, öğrencinin 3 kez sınava girebilir ve 3 ayrı sınav notu oluşur. Sınav notlandırma tipi bölümünden, bu notların en yükseği, en düşüğü, ortalaması, son girişte alınan not, ilk girişte alınan not seçilebilir. Bu seçim öğrencinin bu sınav için notunu belirler.

• **Tekrar sayısı,** öğrencilerin bu sınava kaç kez katılabileceğini belirler.

advanci

**8**

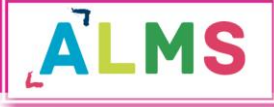

- **Şu tarihte öğrenciler sınav notlarını görebilsin,** burada belirtilen tarih ve saat itibariyle öğrenci sınav notunu görebilir. Boş bırakılırsa, öğrenci sınav notu oluşur oluşmaz görebilir. Hiç görmesin isteniyorsa uzak bir tarih verilebilir.
- **Soruları karıştır** seçildiğinde sınavdaki soruların dizilimi her öğrenci için farklı görüntülenir. Ayrıca sınava soru eklerken, sınavda sorulacak soru sayısından daha fazla soru seçilebilir. Örneğin sınavda 20 soru sorulacaksa, 40-50 soruluk bir havuz belirlenip, bu havuzdan rastgele 20 soru öğrencinin karşısına çıksın denilebilir.
- **Seçenekleri karıştır,** seçeneklerin diziliminin öğrencilerde farklı görünmesini sağlar.
- **Soru puanını sınavda göster,** sorunun sınav notlandırmasındaki ağırlığının öğrenciye gösterilmesini sağlar.
- **Sınav raporunu öğrenciye göster,** seçildiğinde sınav bittikten sonra öğrenci kendi cevaplarını ve doğru cevapları sınav raporunda görebilir.
- **Otomatik kaydı devreye al,** evet seçildiğinde, sınavın atandığı şubelere yeni bir kullanıcı eklendiğinde, bu kullanıcı sınav oturumuna da eklenir.

Hayır seçildiğinde, şubelere sonradan eklenen kullanıcılar, mevcut sınav oturumuna eklenmez. İstenirse manuel olarak oturuma eklenebilir.

- **Soru sayısı,** sınav soru sayısını belirtir.
- **Soru ağırlıklandırma tipi,**soruların sınav içindeki not ağırlığı birbirinden farklı olacaksa, bu bölümde zorluk seviyesi ya da konu seçilerek soru ağırlıkları yönetilebilir.

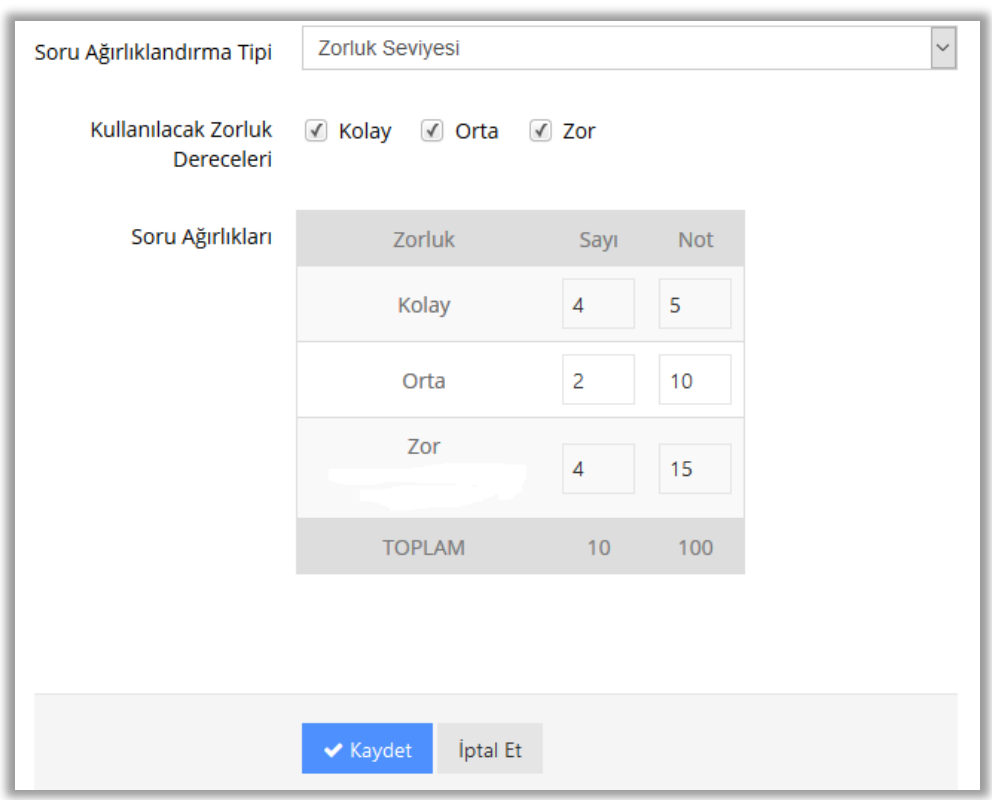

Kullanılacak zorluk dereceleri bölümünde seçilen seviyeler, ekranda listelenir. Hangi zorluk seviyesinden kaç soru sorulacağı ve her bir sorunun notunun kaç olacağı yazılarak liste doldurulmalıdır.

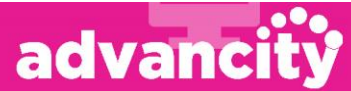

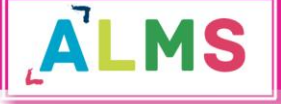

- Benzer şekilde konu seçilerek de konu dağılımına göre bir ağırlıklandırma yapılabilir.
- Bu ağırlıklandırmaların yapılabilmesi için, soru bankasına soru eklenirken zorluk seviyesi ya da konu etiketi bölümü doldurulmuş olmalıdır.
- Tüm soruların not ağırlığı aynı olacaksa, soru ağırlıklandırma tipi "Hiçbiri" seçilmelidir.
- Bu ayarlar yapıldıktan sonra "Kaydet" butonuna tıklanarak oturum ayarları sayfasına geçilebilir.

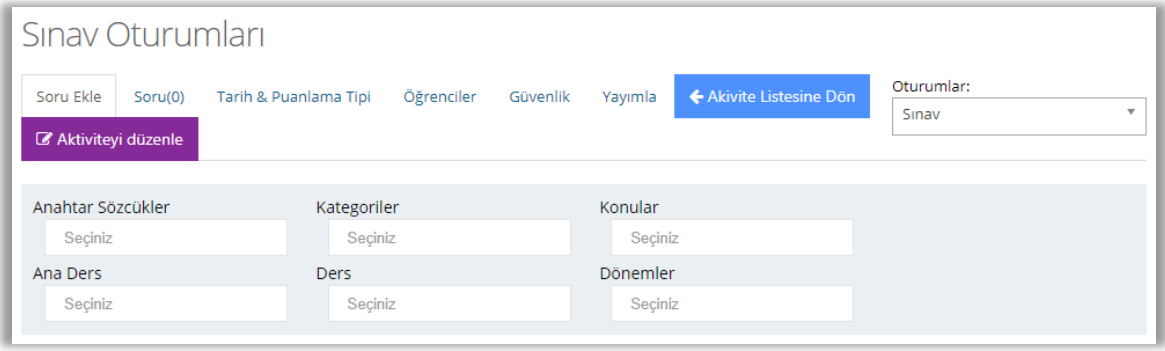

Sınava soru ekleyebilmek için, soruların önce soru bankasına eklenmesi gerekmektedir. Oturum düzenleme sayfasında, soru bankasındaki sorulardan seçme işlemi yapılabilir sadece. Bu nedenle soru bankasına soruları eklerken bir anahtar sözcük belirlemek ve bir ana derse bağlamak önem arz etmektedir.

- **Soru Ekleme** sayfasındaki filtrelerle arama yapılıp, listelenen sorulardan bu sınava eklenmek istenen sorular seçilerek, soruların altında beliren "Seçilen Soruları Ekle" butonuna tıklandığında, bir sonraki sekmede yer alan "**Soru(0)**" bölümüne bu sorular eklenir.
- **Tarih & Puanlama Tipi** sınav ekleme sayfasında belirlenen tarih-saat ve notlandırma tipidir, gerektiğinde buradan değişiklik yapılabilir.
- **Öğrenciler,** sınavın atandığı ilgili şube(ler)deki öğrenciler sınav oturumunda görünür. Bu listeden öğrenci çıkarabilir, ya da listede bulunmayan öğrencileri "Arama" bölümünden aratıp, oturuma ekleyebilirsiniz.

"Kullanıcıları Al" butonu tıklandığında birden fazla kullanıcının eklenebilmesi için yeni bir pencere açılır. Bu penceredeki kutuya, aşağıdaki görselde göründüğü gibi kullanıcılar alt alta eklenmelidir. Sağda T.C. Kimlik Numarası seçilmişse kullanıcıların kimlik numarası, Kullanıcı adı seçilmişse ALMS'deki kullanıcı adları eklenmelidir.

Bir Excel listesinde alt alta listelenen kullanıcılar, kopyalanıp bu kutuya yapıştırılabilir.

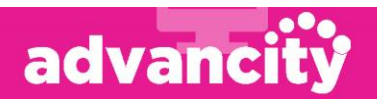

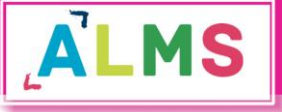

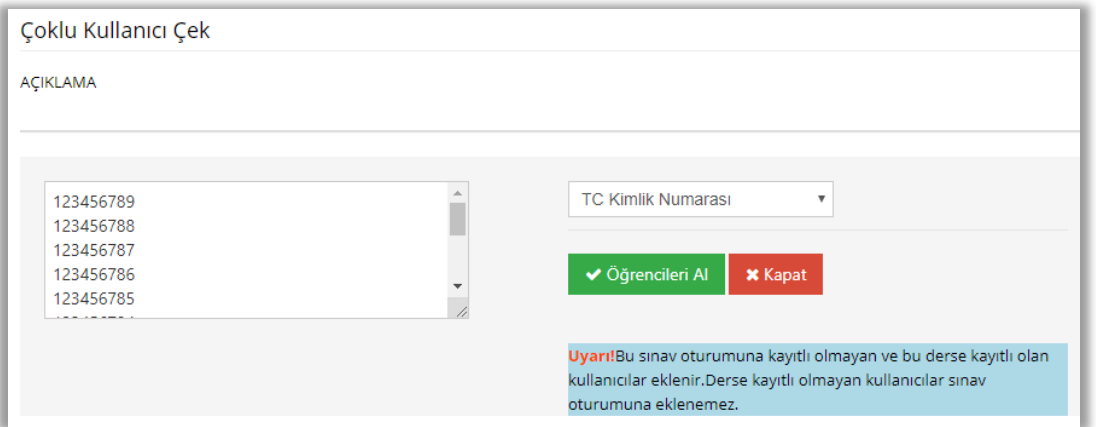

Bu pencerede" Öğrencileri Al" butonu tıklandığında, bu kişiler "Öğrenciler" bölümünde solda listelenir. Oturuma eklenmek istenen kullanıcılar seçilerek, "Seçilen öğrencileri oturuma ekle" butonu ile sağdaki listeye aktarılır. Listenin en altındaki "Kaydet" butonu ile de oturuma kaydedilmiş olur.

- "Tüm Kullanıcıları Getir" butonu tıklandığında sınavın atandığı şubelerde yer alıp, sınav oturumunda kayıtlı olmayan tüm öğrenciler solda listelenir.
- **Güvenlik** sekmesi IP kısıtlaması uygulamak ya da güvenlik kodu oluşturmak için kullanılır.
- IP Kısıtlaması kullan bölümünden sınav için IP engellemesi yapılabilir, ya da izin verilecek IP'ler belirtilebilir.
- Bilgilendirilecek e-posta adresi bölümünde belirtilen e-posta adresine, izin verilmeyen bir IP'den sınava giriş yapılmaya çalışıldığında uyarı gelir.
- **Yayımla** sekmesinde sınavın yayımlanması için gerekli şartlar listelenir, tüm satırlar yeşil renklendirilmişse sınav yayımlanabilir. Kırmızıyla renklendirilen satırlar mevcutsa, bu satırlardaki şartlar sağlanmadan sınav yayımlanamaz. Yayımlanmayan sınav öğrenci panelinde görünmez.

#### <span id="page-11-0"></span>d. Forum Aktivitesi

Dersi yönetme panelinden, Yeni Aktivite Ekle> Forum sekmeleri seçildiğinde şube seçimi sayfasından sonra yeni forum ekleme sayfası ekrana gelir.

- **Konu başlığı,** forum aktivitesinin ismi ve forumun başlığıdır.
- **Mesaj,** forumda ilk mesaj olarak görünür.
- **Bitirme kriteri**, Görüntüle: Öğrenci forumu açtığında aktiviteyi tamamlamış olur.
- Mesaj yaz: Öğrenci foruma bir mesaj gönderdiğinde aktiviteyi tamamlamış olur.
- **Moderasyon olsun,** "Evet" seçilirse kullanıcıların attığı her mesaj yöneticinin onayına düşer ve sadece onaylanan mesajlar diğer kullanıcılara görünür. "Hayır" seçilirse kullanıcılar mesajı gönderdiğinde diğer kullanıcılara da görünür.

#### <span id="page-11-1"></span>e. Doküman Aktivitesi

Dersi yönetme panelinden, Yeni Aktivite Ekle> Doküman sekmeleri seçildiğinde şube seçimi sayfasından sonra yeni doküman ekleme sayfası ekrana gelir.

• **Dosya,** doküman aktivitesine eklenecek dosya bu bölümden yüklenebilir.

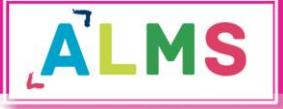

• **Bitirme kriteri,** bu aktivite için tek bitirme kriteri dokümanın görüntülenmesidir.

#### <span id="page-12-0"></span>f. Anket Aktivitesi

Dersi yönetme panelinden, Yeni Aktivite Ekle> Anket sekmeleri seçildiğinde şube seçimi sayfasından sonra yeni anket ekleme sayfası ekrana gelir. Anketin genel ayarları bu sayfada belirlenip "Kaydet" butonuna tıklandığında anket düzenleme sayfası açılır.

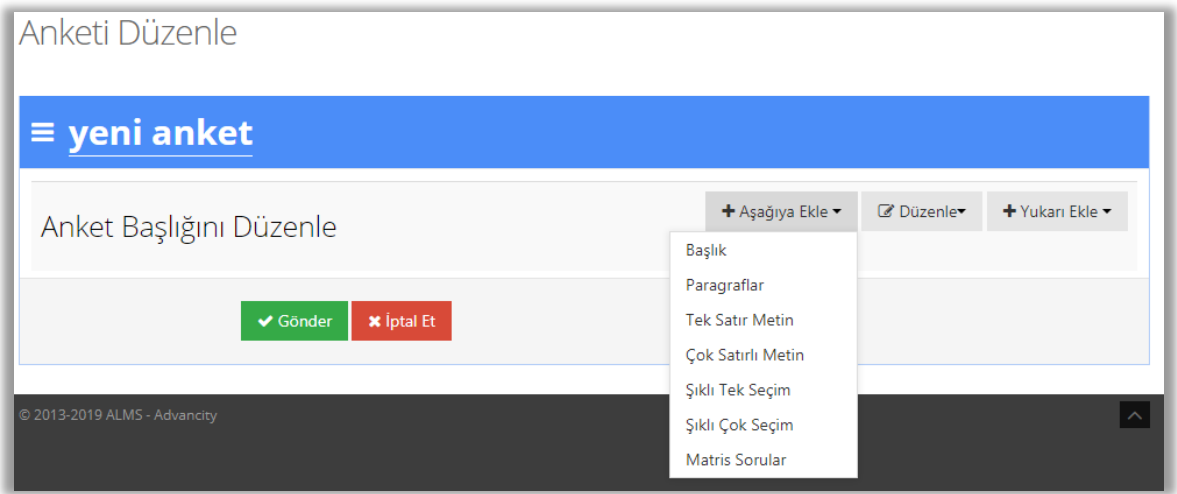

Bu görüntüde yeni anket yazan bölüm, bir önceki sayfada ankete verdiğiniz isimdir. Burada üzerine tıklayarak bu ismi değiştirebilirsiniz.

- Anket başlığını düzenle bölümünden anket başlığı belirlenebilir. Başlığı düzenlemek için  $\mathscr{C}$  Düzenle  $\blacktriangleright$ butonunu tıklayıp "Düzenle" sekmesini seçmelisiniz. Tek bölümden oluşacaksa ve anket ismi yeterliyse, B Düzenle butonunu tıklayıp, "Sil" sekmesini seçerek, başlık kısmını kaldırabilirsiniz.
- "Yukarı Kaydır" ve "Aşağı Kaydır" sekmelerinden başlığın sayfadaki yerini değiştirebilirsiniz.

 $\blacklozenge$  Aşağıya Ekle $\blacktriangleright$  Butonu aracılığıyla ankete aşağıdaki gibi yeni bölümler ekleyebilirsiniz:

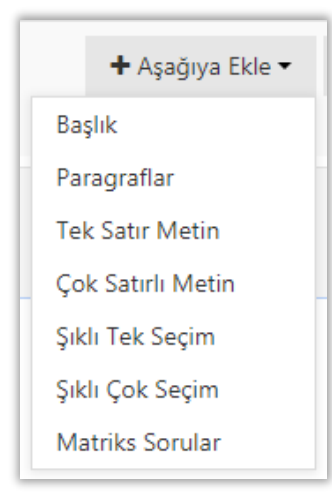

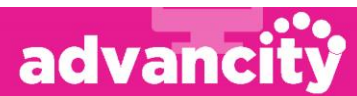

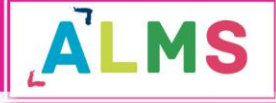

- **Başlık:** Yukarıda da bahsedildiği gibi, bu sekmeden yeni başlıklar eklenebilir.
- **Paragraflar:** Ankette kullanıcı için açıklama bölümleri eklemek isterseniz, bu sekme aracılığıyla bir metin ekleyebilirsiniz.
- **Tek Satır Metin:** Bu soru çeşidinde kullanıcı; göndereceğiniz soruya, bir satırlık bir metinle karşılık verebilir. Olması gereken metin genişliğini piksel olarak belirtebilirsiniz. Metin genişliği kısmını boş bırakırsanız otomatik bir genişlik ayarlanacaktır.
- **Çok Satırlı Metin:** "Tek satır metin" soru tipinden tek farkı kullanıcıya iletilen cevap metni kutucuğunun birden fazla satırdan oluşmasıdır.
- **Şıklı Tek Seçim:** Ekleyeceğiniz soruya, hazır seçenekler ekleyip, kullanıcının bu seçenekler aracılığıyla cevap vermesini istiyorsanız, şıklı seçenekleri kullanabilirsiniz. Şıklı tek seçimde, kullanıcı seçeneklerden sadece bir tanesini seçebilir.
- **Şıklı Çok Seçim:** Şıklı tek seçim soru tipinden tek farkı; kullanıcının ilgili seçeneklerden birden fazlasını işaretleyebilmesidir.
- **Matris Sorular:** Bu soru tipinde anket soru ve seçeneklerini bir tablo olarak sisteme girebilirsiniz. Sütun kısmına, üstte sütunlar halinde yer alacak metinleri ekleyebilirsiniz. "Daha fazla seçenek ekle" bölümünden yeni sütun metinleri ekleyebilirsiniz.

Satır kısmına anket sorularınızı ekleyebilirsiniz, birden fazla soru eklemek için "Daha fazla seçenek ekle" bölümünden birden fazla metin girebilirsiniz.

Bu bölümleri bir örnek aracılığıyla daha anlaşılır hale getirelim, kırmızı ile işaretlenen kısımlar eğitim dokümanı için bu şekilde işaretlenmiştir. Kullanıcılar bu kısımları görmeyecektir.

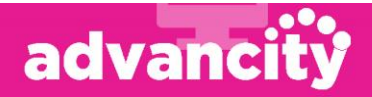

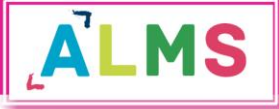

 $\blacksquare$ 

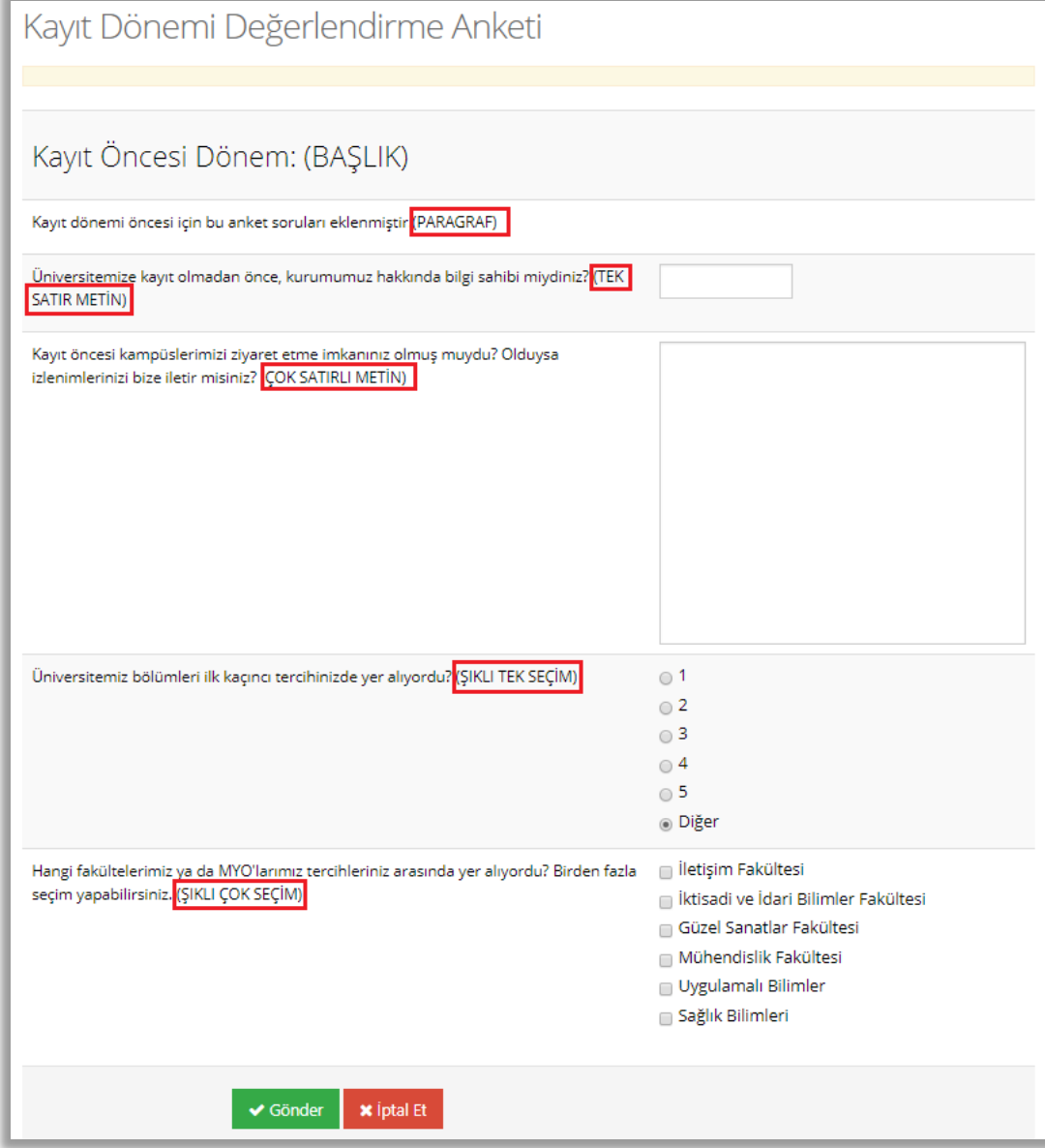

r

Aşağıdaki resimde görünen anket matris tipinde oluşturulmuştur.

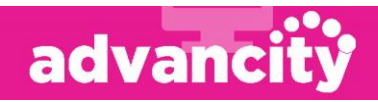

Kesinlikle katılmıyorum

 $\bigcirc$  $\circ$ 

 $\bigcirc$ 

 $\bigcirc$ 

 $\bigcirc$ 

# **MS**

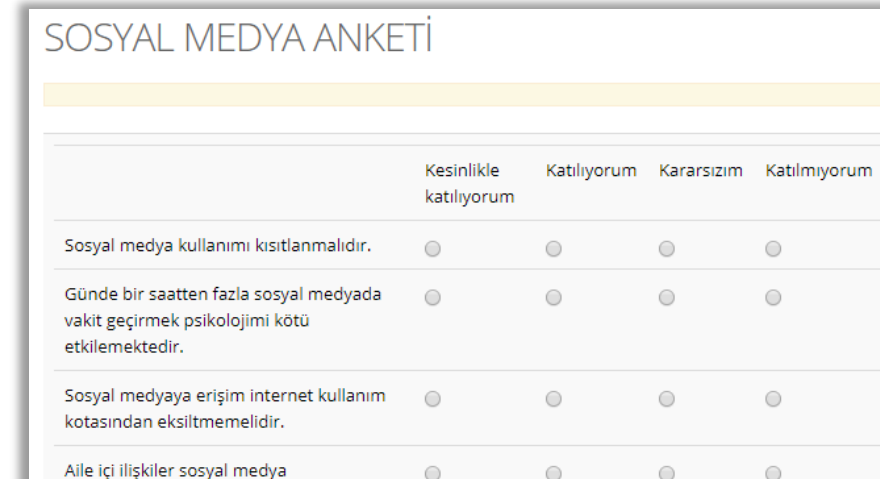

 $\bigcirc$ 

**x** İptal Et

✔ Gönder

#### <span id="page-15-0"></span>g. Sanal Sınıf Aktivitesi

getirilmelidir.

alışkanlıklarından etkilenmektedir. Sosyal medya için yaş sınırlaması

Dersi yönetme panelinden, Yeni Aktivite Ekle> Sanal sınıf sekmeleri seçildiğinde şube seçimi sayfasından sonra yeni sanal sınıf ekleme sayfası ekrana gelir.

 $\bigcirc$ 

 $\bigcirc$ 

 $\bigcirc$ 

- **Bitirme kriteri,** Canlı katılım: Öğrenci sanal sınıf oturumu canlı işlenirken derse katılırsa aktiviteyi tamamlamış olur. Oturumda ne kadar kaldığı önemli değildir, katılması yeterlidir.
- Canlı veya arşiv katılım: Öğrenci sanal sınıf oturumu canlı işlenirken derse katılırsa ya da canlı oturum bittikten sonra tekrar izleme videosunu açarsa aktiviteyi tamamlamış olur. Oturumda ne kadar kaldığı önemli değildir, katılması yeterlidir.
- Canlı izleme oranı: Öğrencinin aktiviteyi tamamlaması için canlı işlenen sanal sınıf oturumuna hangi oranda katılması gerektiğini belirtir. Bu kriter seçildiğinde altta yeni bir satır belirir, hangi oranda (%) katılım gerektiği burada belirtilmelidir.
- Canlı ya da tekrar izleme oranı: Öğrencinin aktiviteyi tamamlaması için canlı işlenen sanal sınıf oturumuna ya da oturumun tekrar izlemesine hangi oranda katılması gerektiğini belirtir. Bu kriter seçildiğinde altta yeni bir satır belirir, hangi oranda (%) katılım gerektiği burada belirtilmelidir.
- **Sanal sınıf tipi,** sanal sınıf versiyonu buradan değiştirilebilir. Kurumunuz için hangi versiyonla entegrasyon yapılmışsa o versiyon(lar) aktif görünür.
- **Başlama zamanı**, sanal sınıf oturumunun başlayacağı tarih ve saat bilgisidir.
- **Süre,** kaç dakikalık bir oturum olacağını belirtir.
- **Bittikten sonra sanal sınıfın tekrarını yayınla** ayarı, canlı oturum bittikten sonra, tekrar izleme yapılabilmesi için "Evet" seçilmelidir.

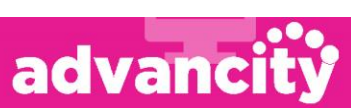

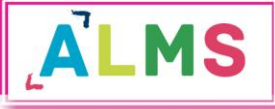

#### <span id="page-16-0"></span>h. Video Aktivitesi

Dersi yönetme panelinden, Yeni Aktivite Ekle> Video sekmeleri seçildiğinde şube seçimi sayfasından sonra yeni video ekleme sayfası ekrana gelir.

- **Dosya,** video dosyasının eklendiği bölümdür. Yükleme bölümünden sadece .mp4 uzantılı dosyalar yüklenebilir.
- Arşivden seç bölümünden, daha önce eklenmiş videolardan seçim yapılabilir.
- İçine göm bölümünden, internette yer alan bir videonun paylaşım linki eklenebilir.
- **Bitirme kriteri**, Görüntüle: Öğrenci videoyu açtığında aktiviteyi tamamlamış olur.
- İlerleme durumu: Bu kriter seçildiğinde bir alt satırda beliren ayarda, hangi oranda (%) izlenmesi gerektiği belirtilmelidir.
- **Notlandırma**: Eğitmen bu video için öğrenciye bir not verdiğinde, aktivite bu öğrenci için tamamlanmış olur.

#### **Kaydet ve Akıllı Video Sorusu Ekle Butonu**

Video aktivitesi için akıllı soru ekleme özelliği bulunmaktadır. Video oynarken, belirli bir saniyede durması ve izleyen kişiye bir soru yöneltilmesi için bu özellik kullanılabilir. ''Kaydet ve Akıllı Video Sorusu Ekle'' butonu ile video ön izleme ve soru ekleme bölümüne geçilebilir.

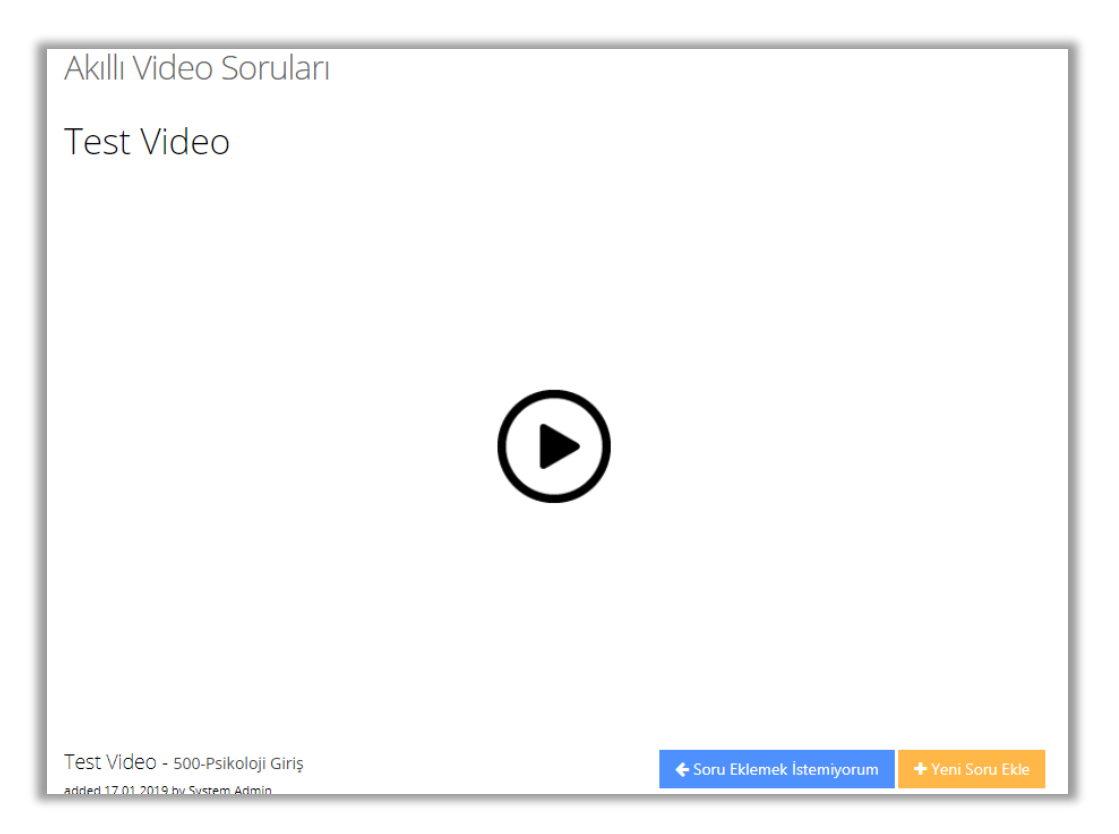

''Yeni Soru Ekle'' butonuna tıklandığında, sayfanın devamına soru ekleme ayarları gelir.

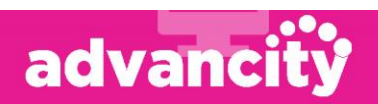

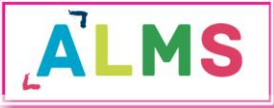

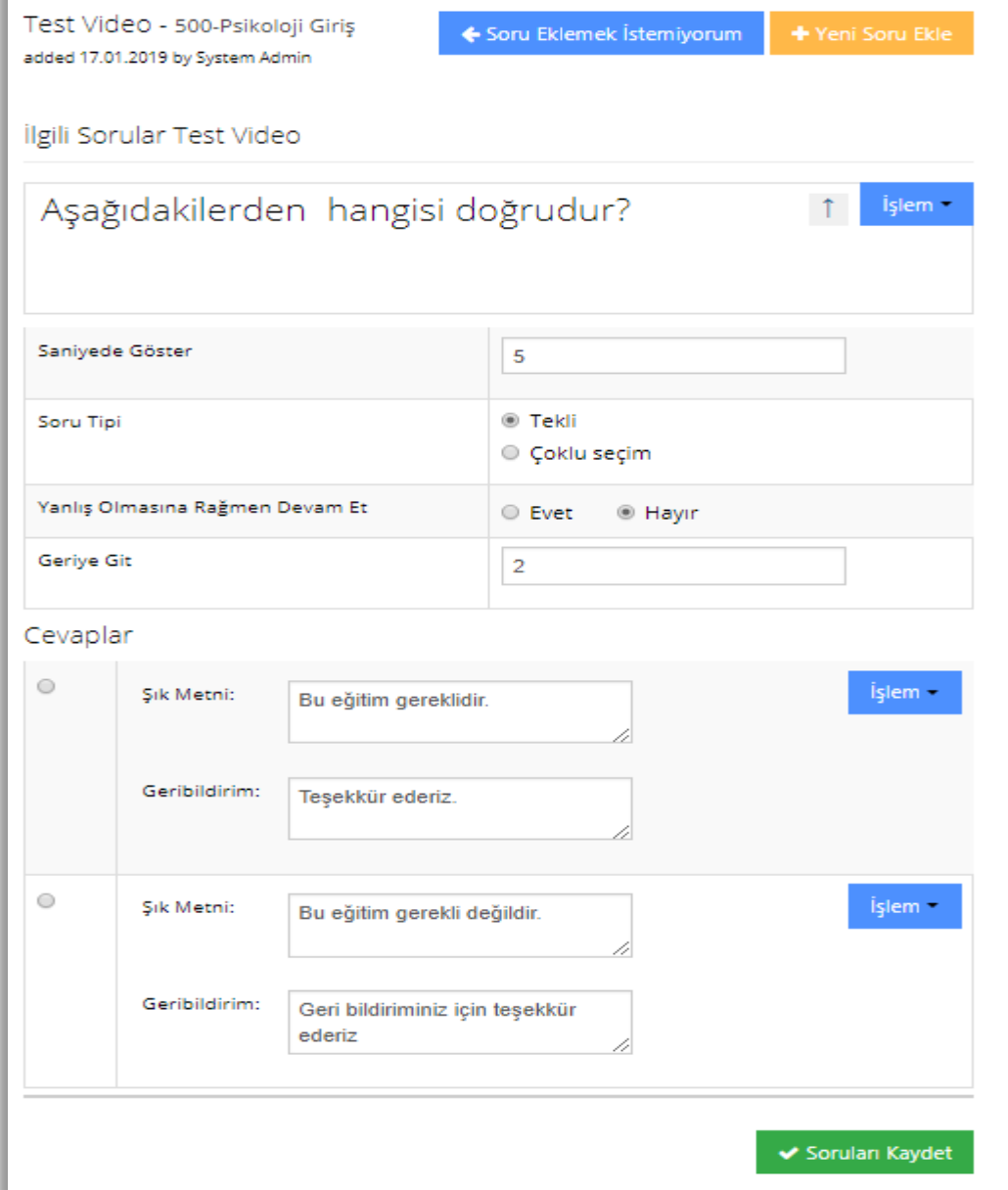

- **Saniyede göster** bölümünden sorunun videonun hangi saniyesinde çıkacağı,
- **Soru tipi** bölümünden seçeneklerden tek bir seçim mi yoksa birden fazla seçim mi yapılacağı,
- **Yanlış olmasına rağmen devam et** bölümünden, verilen cevap yanlışsa videoya devam mı edileceği, yoksa **geriye git** bölümünde belirtilen saniye kadar geri mi gidileceği belirlenir.
- **Cevaplar bölümünden** cevap seçenekleri ve bu seçeneği işaretleyen kullanıcılara görünecek geri bildirime karar verilir.
- Doğru ya da yanlış kararı mevcutsa, doğru seçenek bu sayfada işaretlenmelidir.

''Soruları Kaydet'' butonuyla işlem tamamlanır.

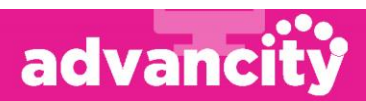

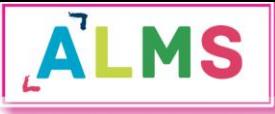

#### Sorunun videoda gösterimi:

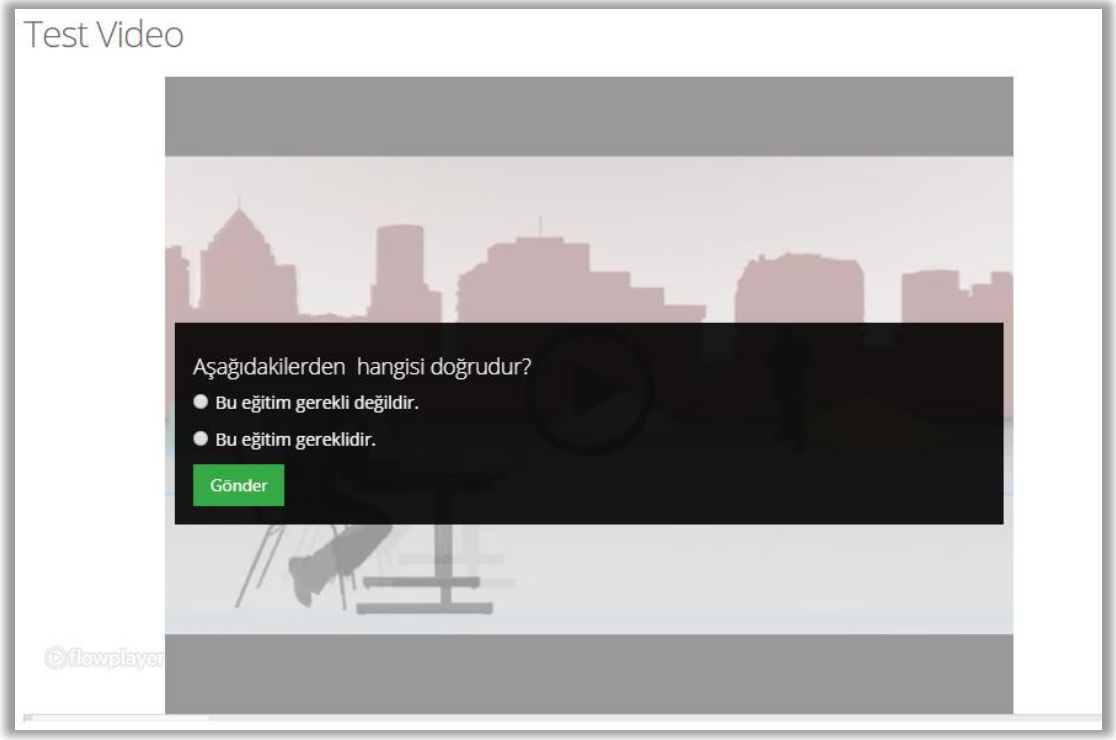

#### Doğru cevap görünümü:

 $\blacktriangleright$  1

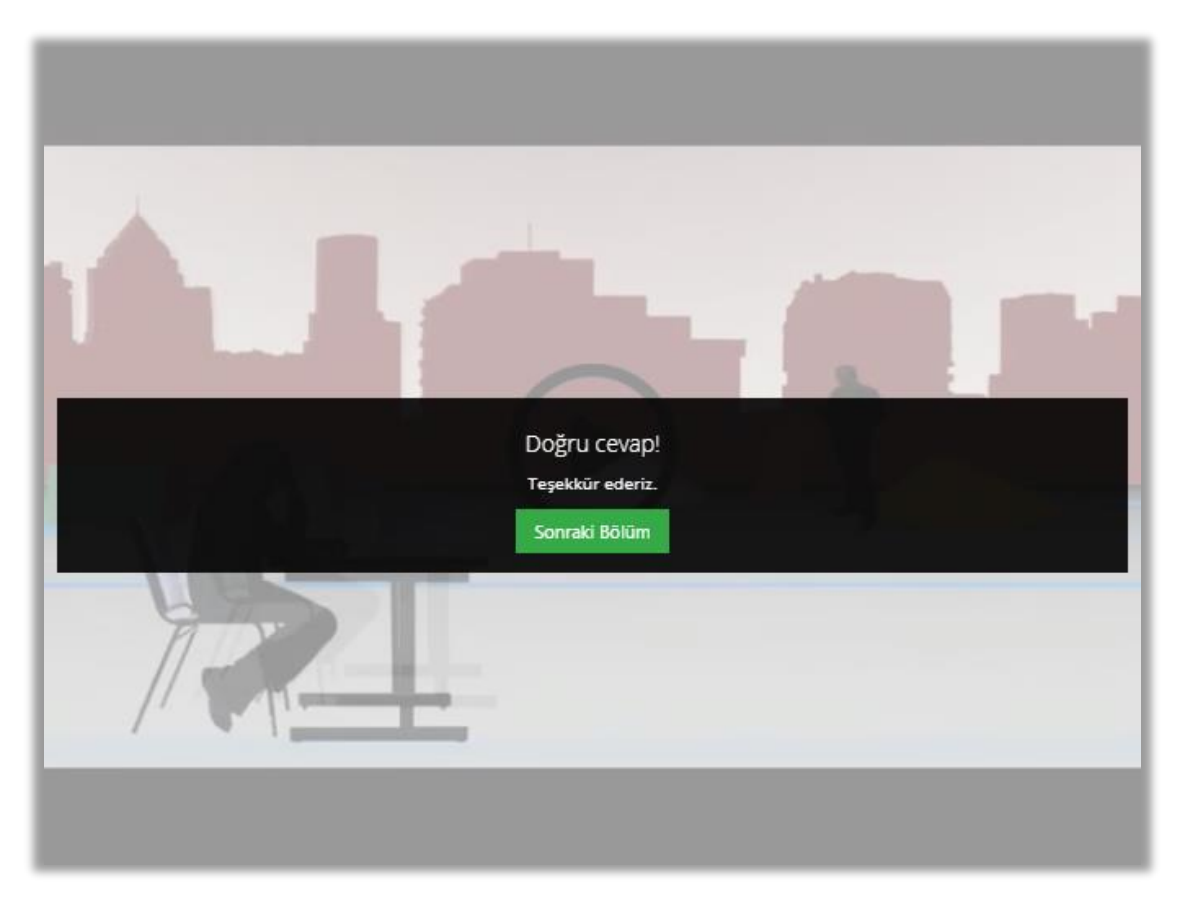

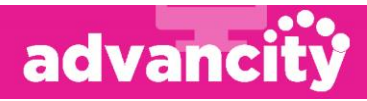

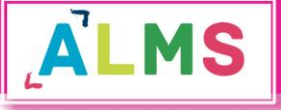

#### Yanlış cevap görünümü:

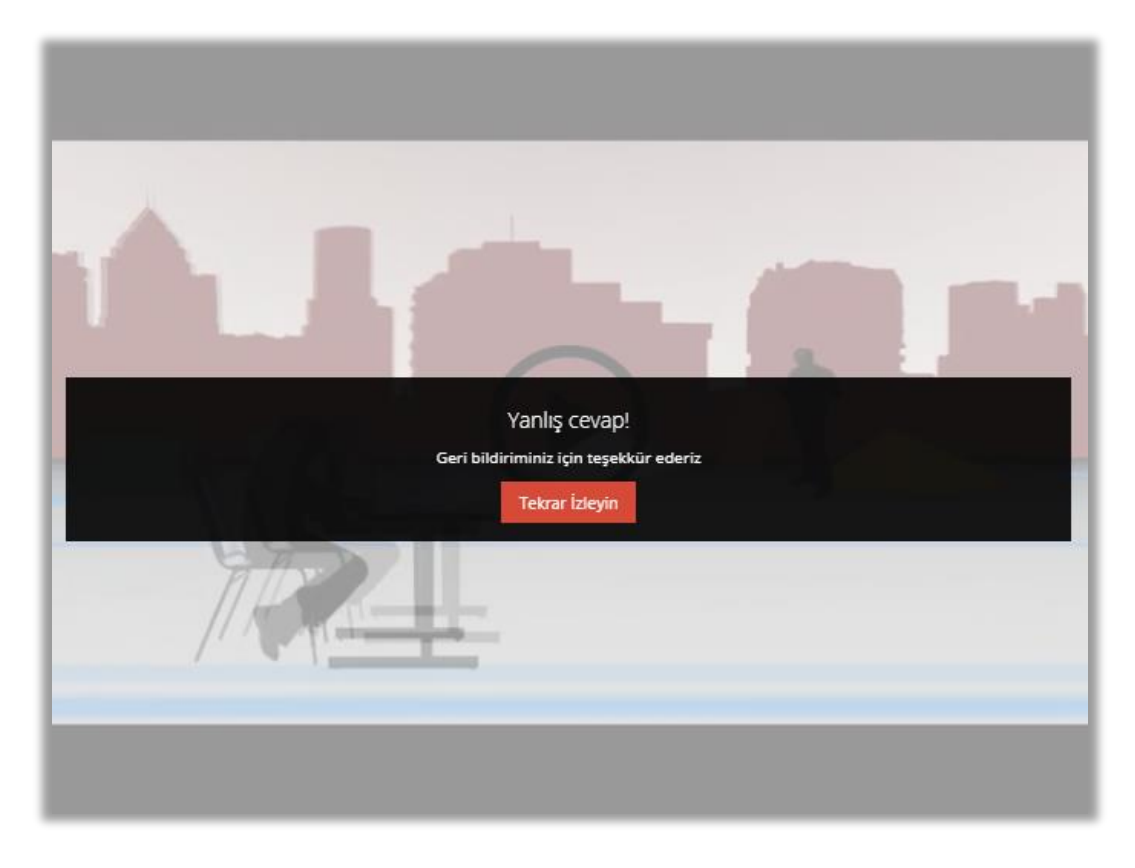

#### <span id="page-19-0"></span>i. Link Aktivitesi

Dersi yönetme panelinden, Yeni Aktivite Ekle> Link Aktivitesi sekmeleri seçildiğinde, şube seçimi sayfasından sonra yeni link aktivitesi ekleme sayfası ekrana gelir.

• **Url**, eklenecek link aktivitesinin bağlantı adresidir.

#### <span id="page-19-1"></span>j. Sözlük Aktivitesi

Dersi yönetme panelinden, Yeni Aktivite Ekle> Sözlük sekmeleri seçildiğinde, şube seçimi sayfasından sonra yeni sözlük ekleme sayfası ekrana gelir. Genel ayarları yapılıp "Kaydet" butonuna tıklandığında, ders sayfasına eklenir, fakat içinde henüz hiçbir tanımlama bulunmaz. Sözlüğe yeni kavramlar eklemek için, ders sayfasında ilgili sözlük aktivitesinin işlem menüsünden "Kelime Ekle, Düzenle, Sil" sekmesi seçilmelidir. Sözlüğe henüz bir kavram eklenmemişse, kavram listesi aşağıdaki gibi boş gelecektir.

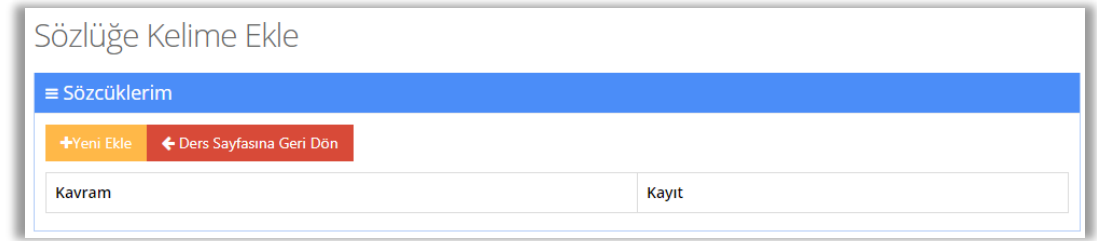

"Yeni Ekle" butonuna tıklayarak yeni kavramlar ve tanımları sözlüğe eklenebilir.

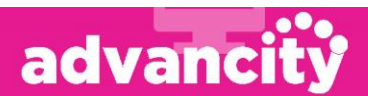

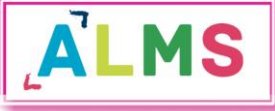

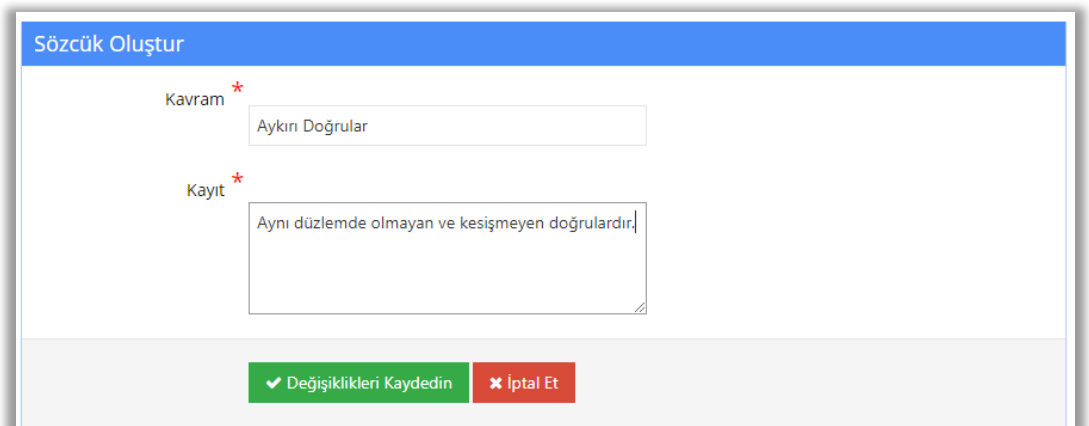

Kelimeler eklendikçe bu kelimeler listede sıralanır.

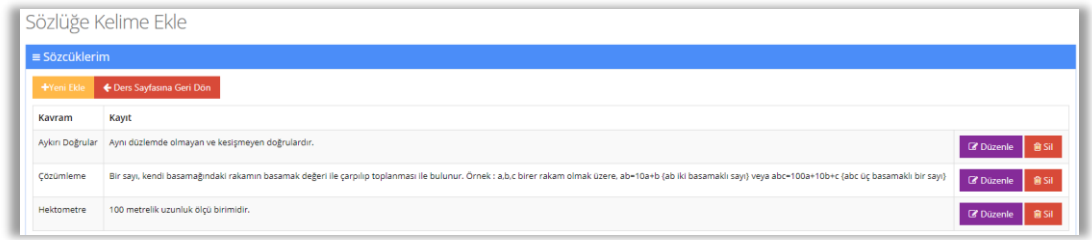

Kullanıcılar sözlük aktivitesini açtığında, kavramlar ve tanımları aşağıdaki gibi görüntülenir.

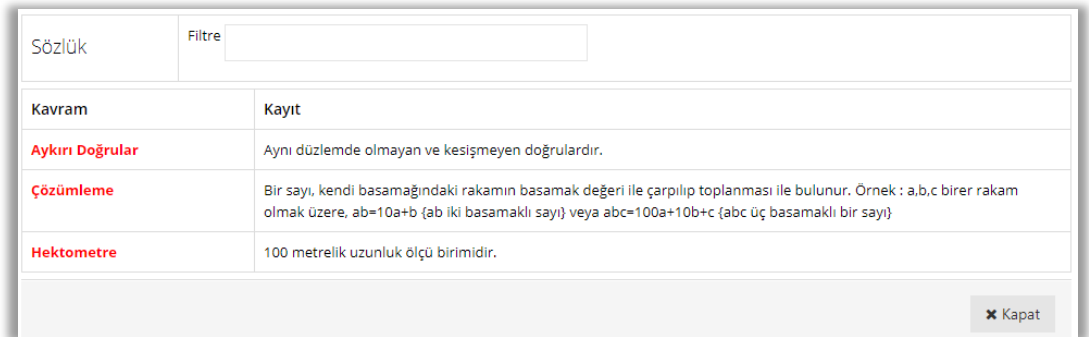

#### <span id="page-20-0"></span>k. İletişim Aracı Ekleme

Dersi yönetme panelinden İletişim Aracı Ekle> Telegram Aktivitesi sekmeleri seçilerek, ders içi iletişim için bir Telegram aktivitesi eklenebilir. Bu aktivite eklendiğinde Telegram uygulamasında bir grup oluşturulur. Bu aktivitenin içinde yer alan karekodu okutup gruba katılan kullanıcılar, Telegram uygulamasından ders içi iletişime katılabilir. Gruba katılmak istemeyen ya da sadece yazışmaları takip etmek isteyen kullanıcılar, aktivite ismine tıklayarak mevcut yazışmaları görebilirler.

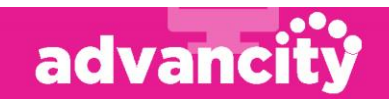

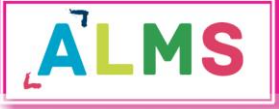

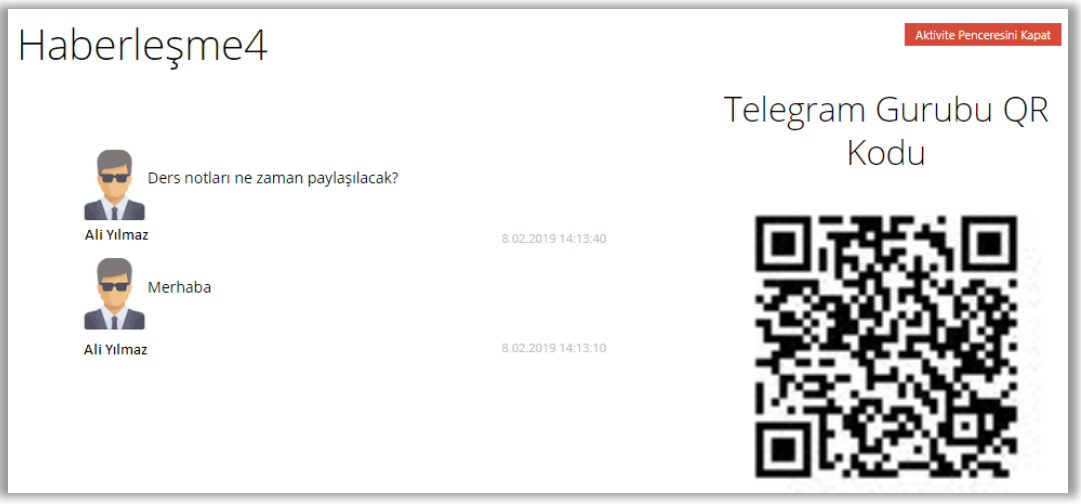

#### <span id="page-21-0"></span>l. Şube Yönetimi

Dersi yönetme panelinden "Şubeleri Yönet" menüsü aracılığıyla şube yönetimi sayfalarına geçiş yapılabilir.

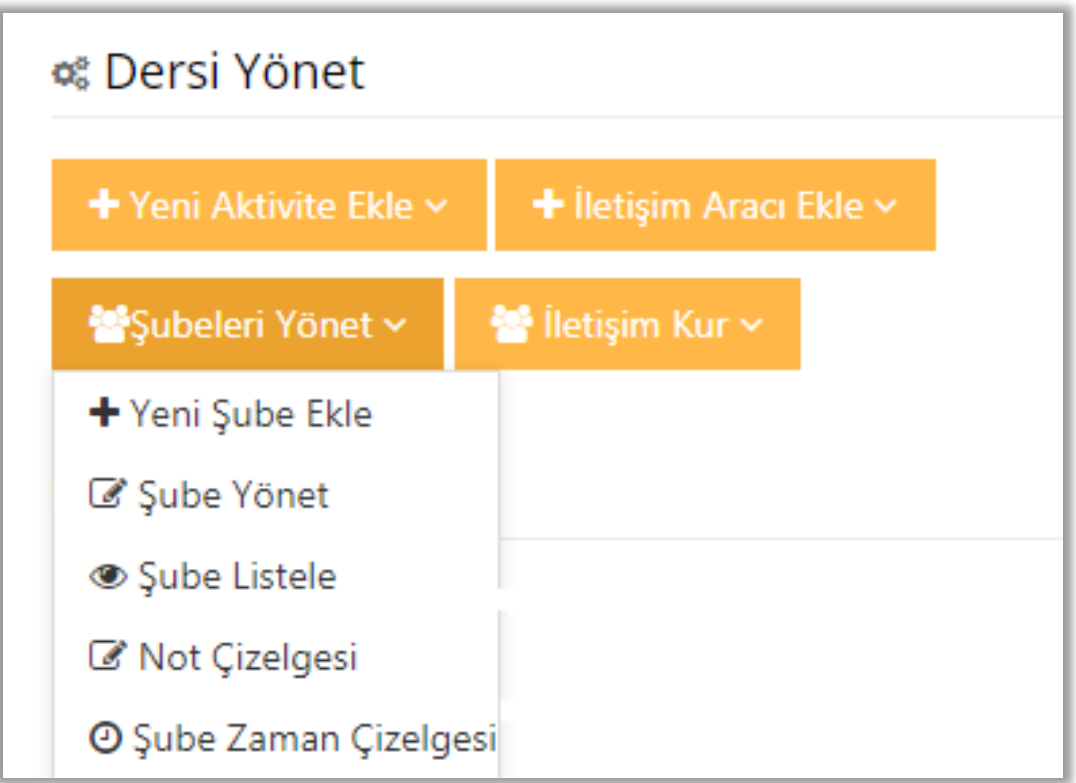

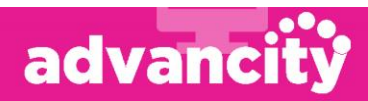

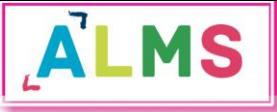

#### <span id="page-22-0"></span>a. Yeni Şube Ekleme ve Şube Yönetme

Kurum ayarlarında eğitmenlere şube ekleme yetkisi verilmişse, Şubeleri Yönet> Yeni Şube Ekle sekmeleri aracılığıyla şube ekleme sayfasına geçilebilir.

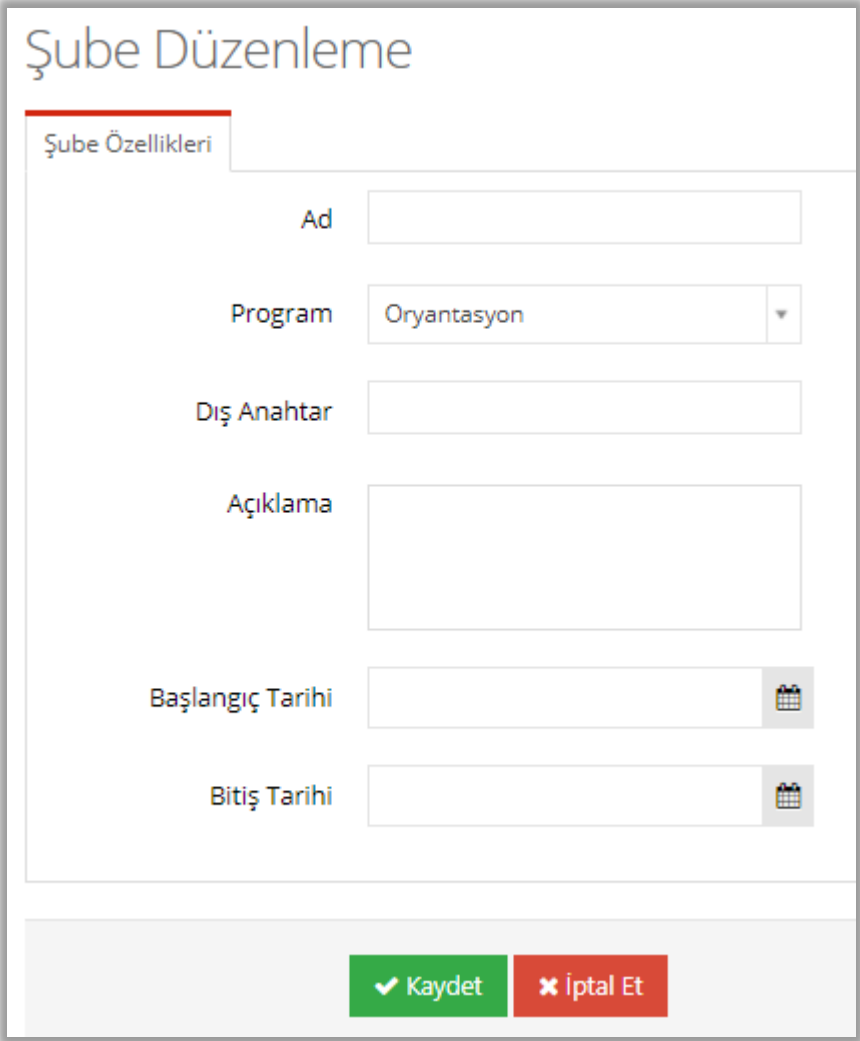

Şube sadece bir **program**la ilişkilendirilebilir.

- **Dış anahtar**, entegrasyonla ders ve şube eklenen organizasyonlar için önem arz etmektedir. Manuel şube ekleme işleminde boş bırakılmalıdır.
- Şube kullanıcılarının bu derse ulaşabileceği **başlangıç ve bitiş tarihi** verilebilir.
- Sadece şube adı girilmesi ve program seçimi mecburidir, diğer ayarlar boş bırakılabilir.
- "Kaydet" butonuna tıklandığında, aynı sayfada "Kayıtlı Öğrenciler" ve "Diğer" sekmeleri de aktif olur.
- **Kayıtlı Öğrenciler** sekmesinden şubeye eklenecek öğrenciler belirlenmelidir.
- Sadece seçili programda ara ayarı "Evet" seçili ise, Arama bölümünden sadece şubenin kayıtlı olduğu programdaki kullanıcılar aranabilir. "Hayır" seçili ise tüm programlardaki kullanıcılar için arama yapılabilir.
- **Programa kayıtlı öğrencileri getir** butonu ile; şubenin bağlı bulunduğu programa kayıtlı olan, fakat şubeye eklenmemiş kullanıcılar listelenir.

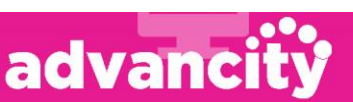

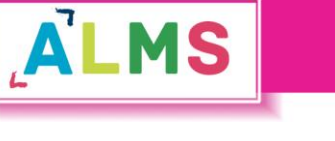

- **Seçili öğrencileri şubeye ekle** butonu ile, listeden seçilen kullanıcılar şubeye eklenir
- **Tüm öğrencileri getir** butonu ile, şubenin bağlı bulunduğu programa kayıtlı olan, fakat şubeye eklenmemiş kullanıcılar listelenir. Bu butonun "Programa kayıtlı öğrencileri getir" butonundan farkı, bu listede sayfalama bulunmaz. Tüm kullanıcılar aynı ekranda listelenir.
- **Listeyi temizle** butonu ile, sayfanın solundaki liste temizlenir.
- **Seçili öğrencileri şubeden çıkar** butonu ile, şube listesinde seçilen kullanıcılar şubeden çıkarılır.
- Sayfanın altında yer alan "Kaydet" butonuna tıklanmadan, yapılan değişiklikler kaydedilmeyecektir.

**Diğer** sekmesinden sadece şube silme işlemi yapılabilmektedir.

#### <span id="page-23-0"></span>b. Şube Listeleme

Şubeleri Yönet> Şube Listele sekmeleri aracılığıyla şube listeleme sayfasına geçilebilir. Şubeye kayıtlı olan kullanıcıların listesi bu sayfada yer alır, "Tam Veriyi İndir" butonu aracılığıyla şube listesi Excel formatında indirilebilir.

#### <span id="page-23-1"></span>c. Not Çizelgesi

Not çizelgesi, aktivitelerin ders içindeki not ağırlığını belirlemek ve kanaat notu vermek için kullanılan bir uygulamadır.

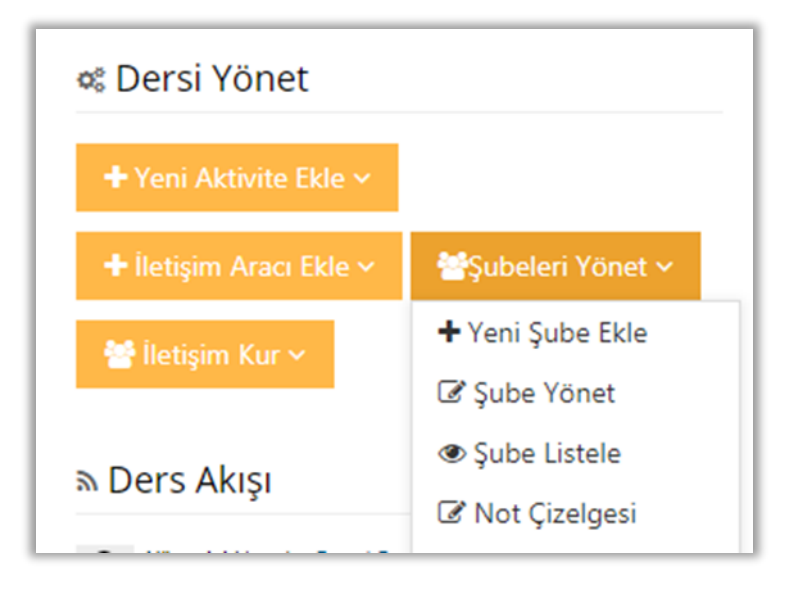

Açılan pencerede "Yeni Not Çizelgesi Ekle" butonuna tıklayarak, yeni bir not çizelgesi oluşturulabilir. Not çizelgesi oluşturabilmek için belirlenmesi gereken alanlar, aşağıdaki görselde sırasıyla verilmiştir.

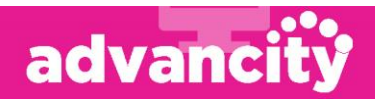

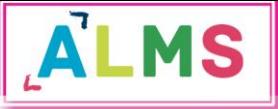

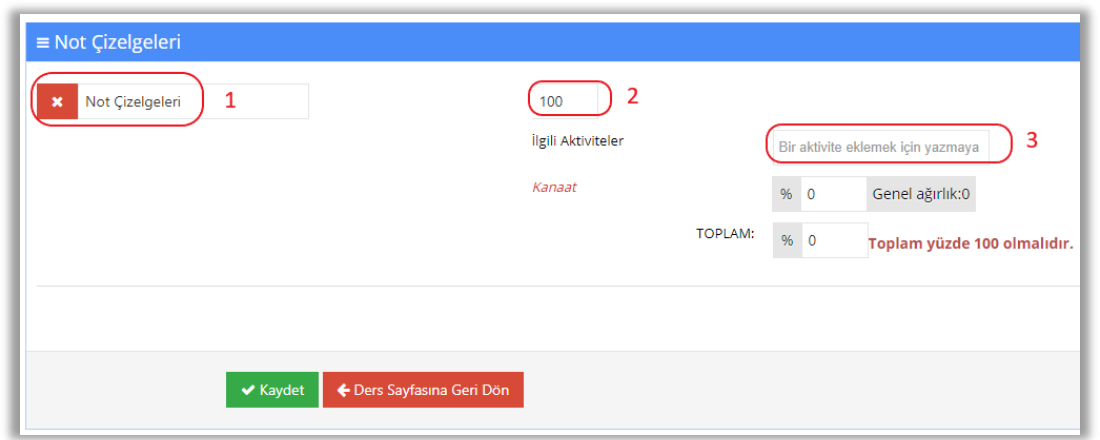

- **Çizelge İsmi:** Not çizelgesine bir isim verilebilir. Eğer özel bir isim verilmezse varsayılan olarak gelen "Not Çizelgesi" ismi kalacaktır.
- **Not ağırlığı Belirleme:** Varsayılan olarak 100 gelen ağırlık belirleme bölümü, öğrencinin kaç puan üzerinden not alacağını belirler. Örneğin bu butona 10 yazarsak öğrencinin notu maksimum 10 olabilir.
- **Aktivite Seçme:** Bu bölümde hangi aktivitelerin not çizelgesine ekleneceğini seçip, eklenen aktivitelerin yüzdelik dilimleri girilmelidir. Yüzdelik dilimlerin toplamı da 100 olmalıdır. Kanaat Notlandırması varsayılan olarak gelir, kanaat notu verilmeyecekse 0 girilebilir.

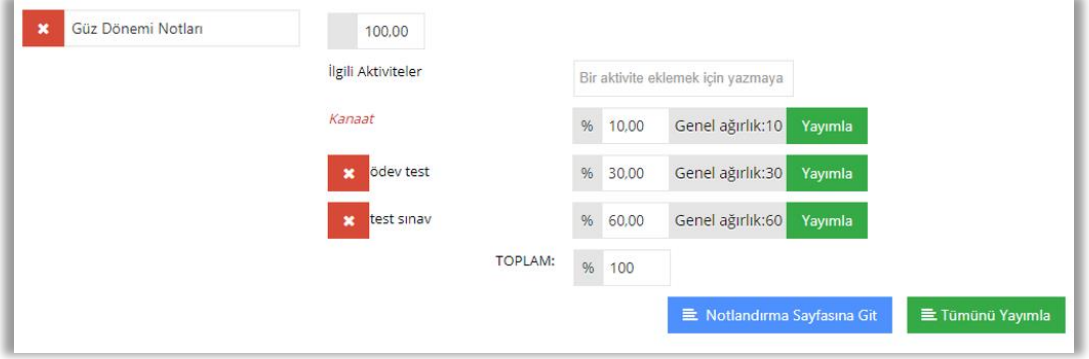

"Kaydet" butonuna tıklandığında aşağıdaki gibi bir pencere ekrana gelir:

Bu örnekte, "ödev test" ve "test sınav" isimli iki aktivite seçtik. Kanaat notu olarak %10, "ödev test" aktivitesi için %30, "test sınav" aktivitesi için %60 not ağırlığı belirledik. Yüzdelik dilimleri toplam 100 olacak şekilde ayarladık ve "Kaydet" butonuna tıkladık. Bu aşamadan sonra notlandırma sayfasına gidip, öğrencilere kanaat notlarını verebiliriz.

Eğer kanaat notunun yüzdelik dilimini 0 verdiysek, notlandırma yapmadan da yayımla butonuna tıklayarak öğrencilerin notlarını görmesini sağlayabiliriz.

"Notlandırma Sayfasına Git" butonuna tıklandığında aşağıdaki gibi bir pencere ekrana gelir:

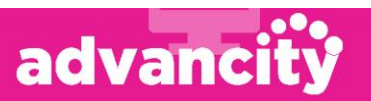

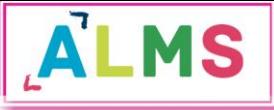

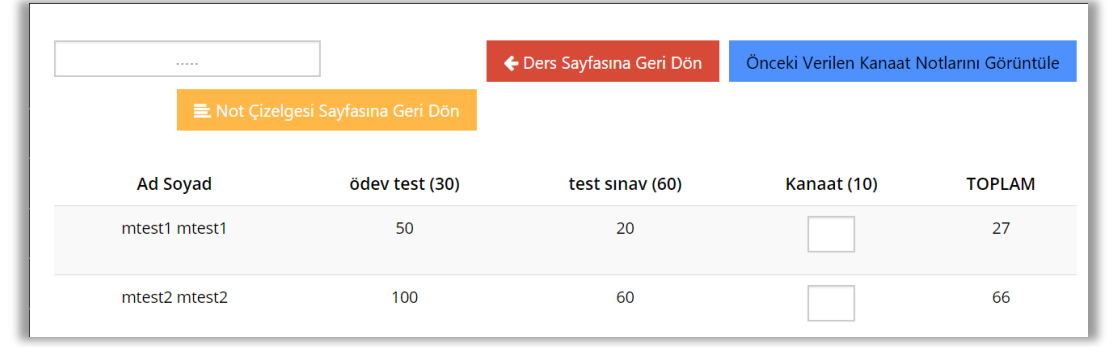

Burada yüzdelik dilimleri "ödev test" için 30, "test sınav" için 60 ve kanaat için 10 olarak belirlediğimizden ve ağırlık olarak da 100 seçtiğimizden; öğrenci, ödev test aktivitesinden 100 alırsa 30 puan, test sınav aktivitesinden 100 alırsa 60 puan ve son olarak kanaat notunu 100 verirsek 10 puan alacaktır. Bu işlemlerin ardından sayfanın aşağısında bulunan "Kaydet" butonuna tıklandığında notlandırma işlemi tamamlanır ve aşağıdaki sayfa ekrana gelir.

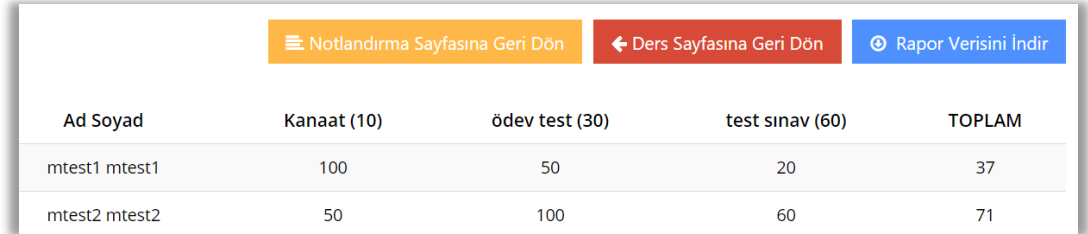

Bu sayfada mtest1 öğrencisi kanaat notu 100 olduğu için 10, "ödev test" aktivitesinden 50 aldığı için 15 ve "test sınav" aktivitesinden de 20 aldığı için 12 puan daha alarak toplam 37 puana ulaşmış olur.

Bu notlandırma sayfasındaki "Rapor Verisini İndir" butonuna tıklanarak, Excel formatında rapor indirilebilir. Notlandırma işlemlerini düzenlemek veya değiştirmek için ise "Notlandırma Sayfasına Geri Dön" butonu tıklanmalıdır.

#### <span id="page-25-0"></span>**İletişim Kurma**

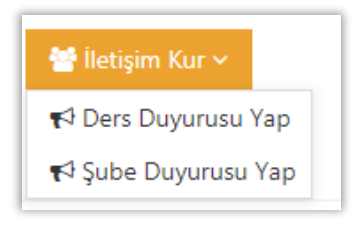

Derse veya şubeye kayıtlı kullanıcılara duyuru yayınlamak için "İletişim Kur" butonu kullanılabilir.

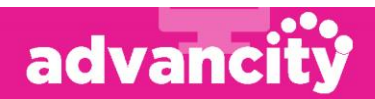

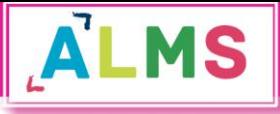

#### <span id="page-26-0"></span>**2.2.2. Takvim**

Derslerinize ait aktif etkinlikleri sol menüdeki **ili Takvim** sekmesi aracılığıyla görebilirsiniz.

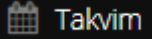

#### <span id="page-26-1"></span>**2.2.3. İletişim Araçları**

Sol menüdeki "İletişim Araçları" sekmesinden dört farklı iletişim sayfasına geçiş yapabilirsiniz.

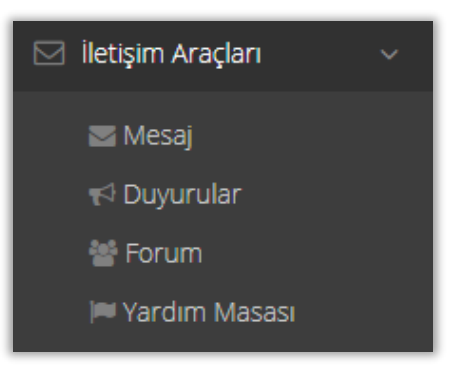

#### <span id="page-26-2"></span>**2.2.3.1. Mesaj**

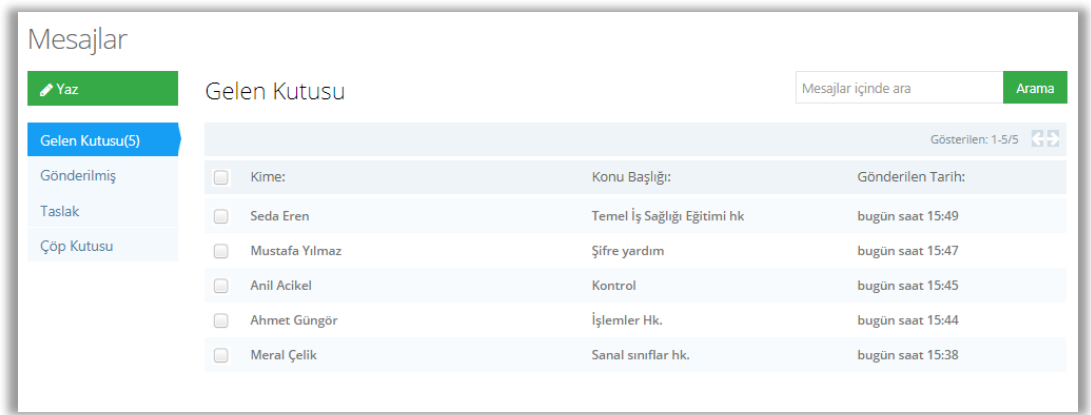

Size gönderilmiş, sizin gönderdiğiniz, taslak olarak kaydettiğiniz, ya da sildiğiniz mesajları Mesajlar sayfasında görüntüleyebilirsiniz. Yeni mesaj göndermek ve var olan mesajları silmek için de yine aynı sayfadan işlem yapabilirsiniz.

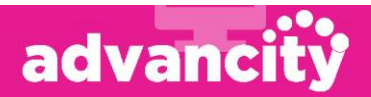

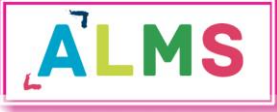

#### <span id="page-27-0"></span>**2.2.3.2. Duyurular**

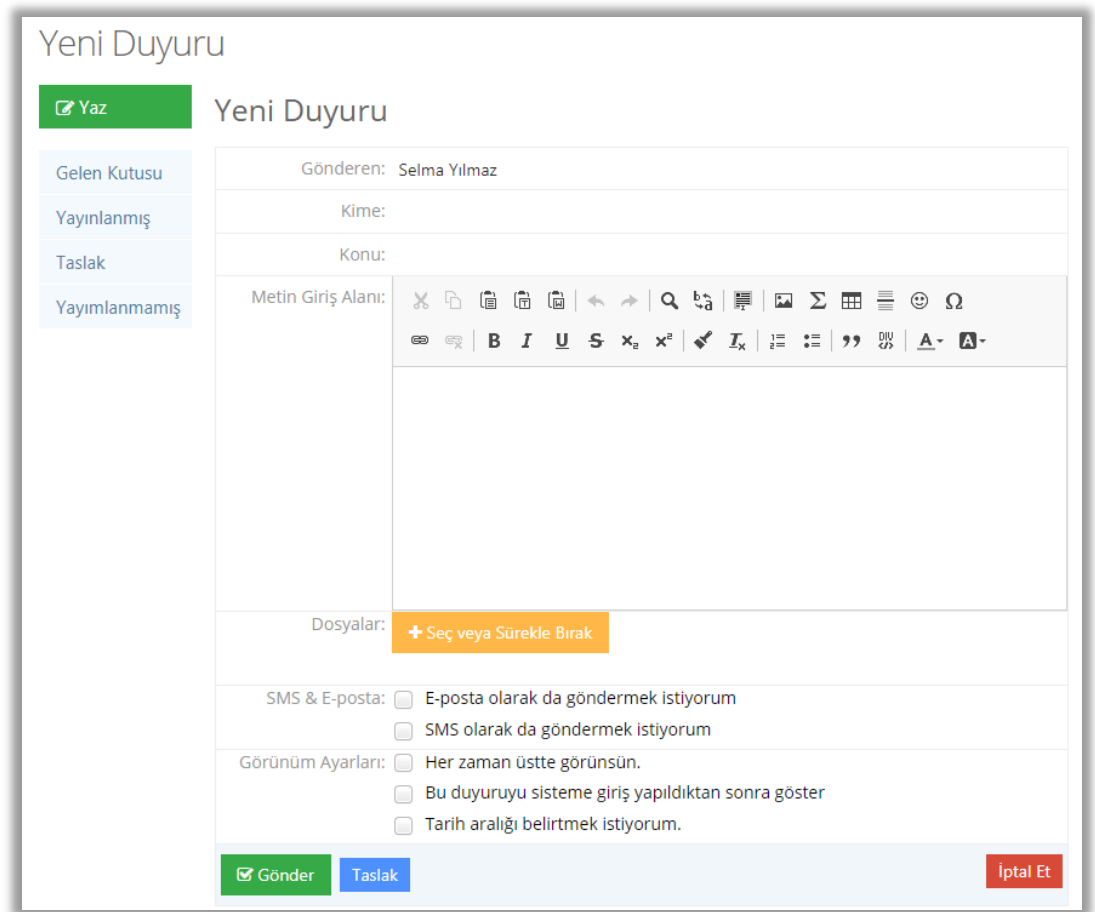

Yetkiniz dahilindeki derslerin öğrencilerine yönelik duyuru yayınlamak için; sol menüden *İletişim Araçları> Duyurular* sekmesine tıklayarak Duyurular sayfasına geçiş yapabilirsiniz.

Yeni bir duyuru yayınlamak için sekmesine tıklamanız gerekmektedir. Açılan sayfada üst kısımdaki boşlukları doldurup, "Gönder" düğmesine basmadan önce, ilgili ayarları seçmelisiniz. Aşağıdaki seçimleri işaretlediğinizde:

- **E-posta olarak da göndermek istiyorum:** Duyuru hem kullanıcı panelinde görünür hem de e-posta olarak ilgili kişilere gönderilir. E-posta gönderimi için sistem yöneticisi tarafından e-posta gönderim ayarlarının yapılmış olması gerekmektedir.
- **SMS olarak da göndermek istiyorum:** Duyuru hem kullanıcı panelinde görünür hem de SMS olarak ilgili kişilere gönderilir. SMS gönderimi için sistem yöneticisi tarafından SMS gönderim ayarlarının yapılmış olması gerekmektedir.
- **Her zaman üstte görünsün:** Bu duyuru diğer duyuruların üstünde görünür. Daha güncel duyurular yayınlansa bile, üstte görünmeye devam eder.
- **Bu duyuruyu sisteme giriş yapıldıktan sonra göster:** Kullanıcı sisteme giriş yaptığında ayrı bir pencere açılır ve ilgili duyuru ekranda görünür.

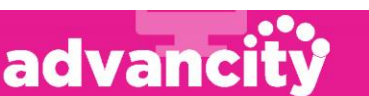

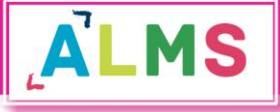

• **Düğmesi:** Duyuruyu hazırlayıp taslak olarak bekletmek isterseniz, bu düğmeyi tıklayabilirsiniz.

#### <span id="page-28-0"></span>**2.2.3.3. Forum**

Sol menüden *İletişim Araçları> Forum* adımlarını izleyerek Forum sayfasına geçiş yapabilir ve açılan forumlara katılabilirsiniz.

- Bir derse özel forum başlatmak için, ilgili dersin içine forum aktivitesi eklemelisiniz.
- **Alıntı:** İlgili mesaja alıntı yaparak tartışmaya mesaj gönderebilirsiniz. Mesajınız mevcut mesajların en altında görünür.
- **Yanıtla:** İlgili mesaja cevap vermek için "Yanıtla" butonunu kullanabilirsiniz. Mesajınız, yanıtla butonunun olduğu mesajın altına sıralanır.

#### <span id="page-28-1"></span>**2.2.3.4. Yardım Masası:**

ALMS kurum yöneticisine yardım talebi iletmek için *İletişim Araçları> Yardım Masası* adımlarını izleyerek Destek Merkezi sayfasına geçiş yapılabilir.

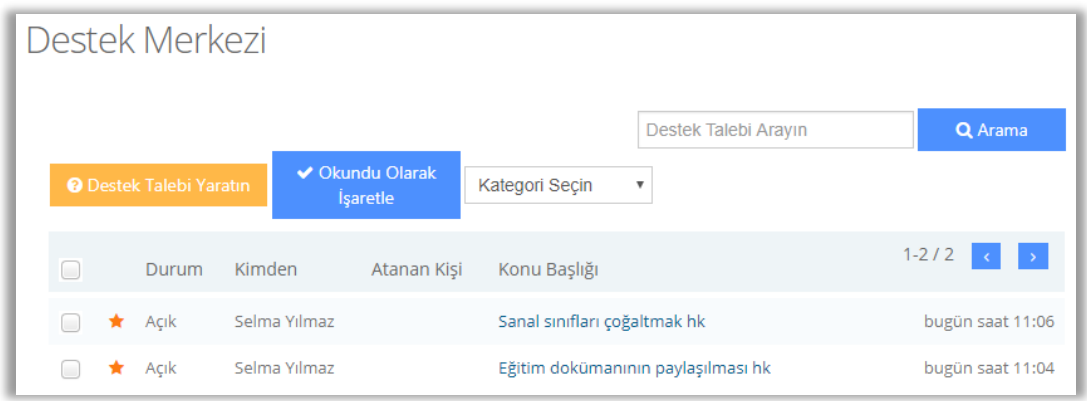

Yeni bir destek talebi oluşturmak için "Destek Talebi Yaratın" butonuna tıklanmalıdır.

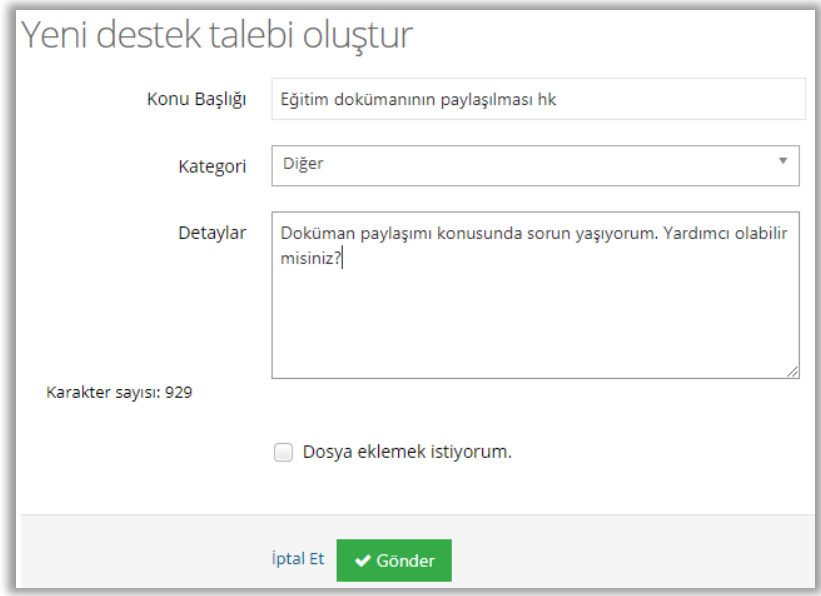

advanci

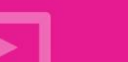

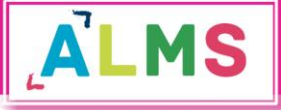

#### <span id="page-29-0"></span>**2.2.4. Soru Bankası**

Sistemde oluşturulacak sınavlara soru eklemek için soru bankası kullanılmaktadır. Tüm dersler için tüm sorular soru bankasında havuzda birikir. Sonrasında buradan filtrelenerek ilgili sınavlara eklenir.

Burada sadece sorular oluşturulmaktadır. Sınavlara soru ekleme işlemi, ders içinde bir sınav aktivitesi oluşturulduktan sonra, yönlendirilen sayfa aracılığıyla yapılmaktadır.

Sol menüden Soru Bankası sekmesi tıklandığında aşağıdaki sayfa açılır.

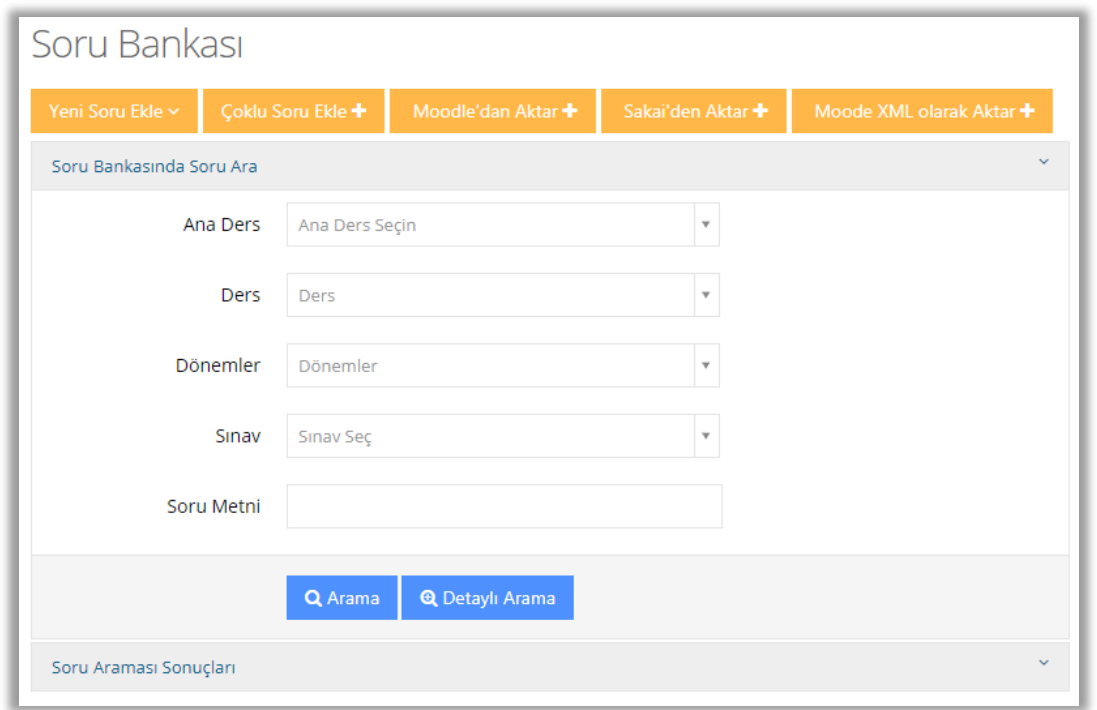

Soru bankasına soru eklenirken girilen bilgilere göre bu ekranda filtreleme yapılabilir. Soru eklenirken, örneğin ana ders bilgisi girilmemişse burada ana ders filtresinde seçim yapılarak arama yapıldığında ilgili sorular gelmez. Diğer tüm filtreler için de durum bu şekildedir.

Detaylı Arama butonuna tıklandığında daha fazla filtre görüntülenir.

#### <span id="page-29-1"></span>**2.2.5.1. Yeni Soru Ekleme**

Sol menüde "Soru Bankası" sekmesi seçildikten sonra, açılan sayfada üst menüden "Yeni Soru Ekle" butonu tıklandığında soru tipleri menüsü açılır.

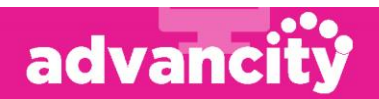

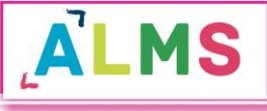

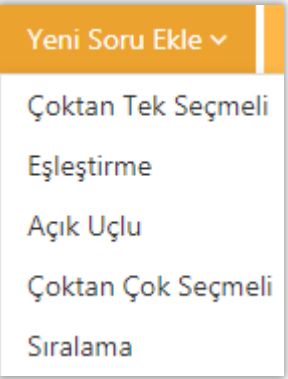

Soruları metin olarak ekleyebileceğiniz gibi, görsel bir dosya olarak da ekleyebilirsiniz. Hem soru bölümünde hem de seçenekler bölümünde dosya yüklemek mümkündür. Bunun için soru tipi seçildikten sonra, Soru Dosyası kutucuğunun yanındaki "Dosya Seç" butonu kullanılmalıdır. Seçeneklere dosya yüklemek içinse, "Seçenek Tipleri" bölümünde "Soru Metni" yerine "Dosya" seçili olmalıdır.

Soru Metni olarak bir dosya yüklenecekse, mutlaka kısa da olsa bir metin girilmelidir. Aksi halde soru kaydedilmeyecektir.

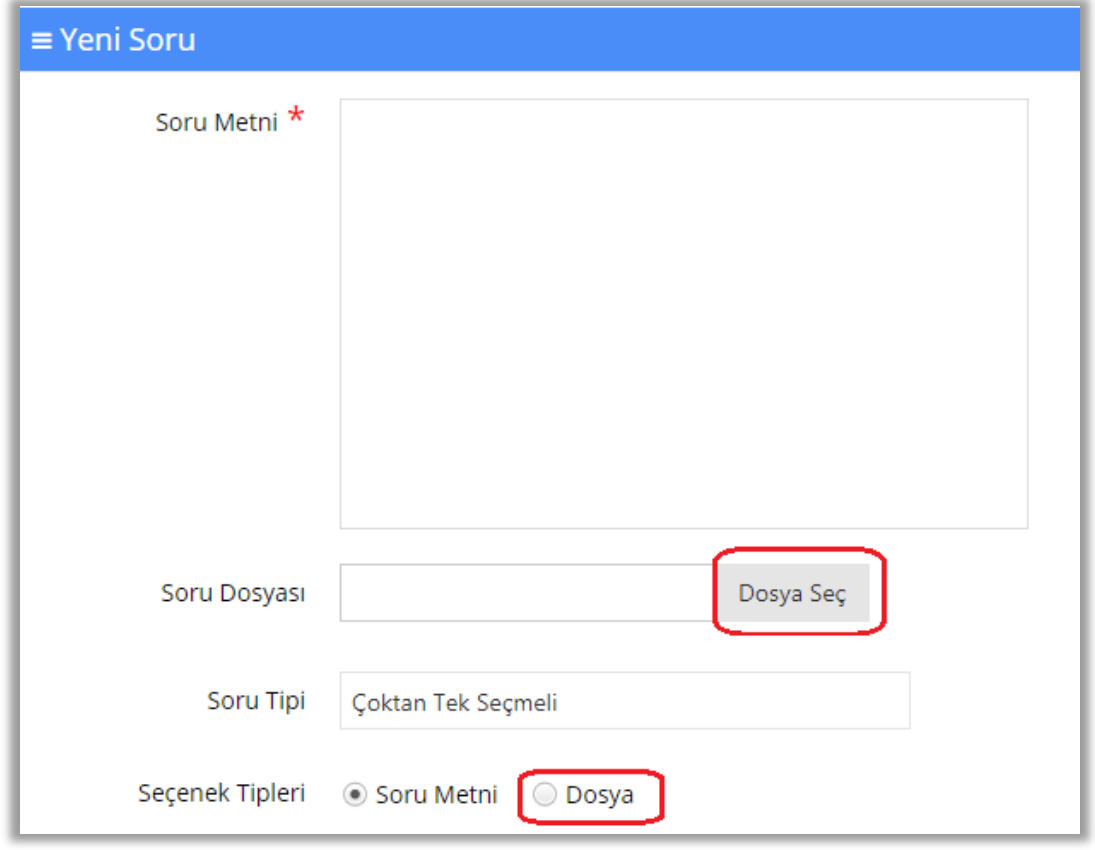

• **Ana Ders**, sorunun ekleneceği derslerin bağlı olduğu ana derstir. Sınavlara soru eklenirken de yine bu ana derse göre seçim yapılabilmektedir.

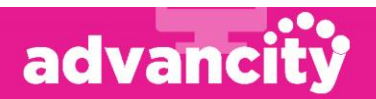

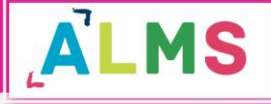

- **Konu Başlıkları**, soru seçimi yapılırken ya da sınav sorularının puanlaması yapılırken kullanılabilmektedir. Doldurulması mecburi değildir.
- **Kategoriler**, rapor alınırken hangi kategoride kaç soru olduğu bilgisinin belirlenmesinde ya da soru seçerken gerekebilir.
- **Anahtar Sözcükler**, soruların daha kolay bulunabilmesi için anahtar sözcük bölümünün muhakkak doldurulması gerekmektedir.
- Anahtar sözcüklerin daha sonra kolay hatırlanabilir; dönemi ve dersi simgeleyen kelimeler olması işinizi kolaylaştırır. Örneğin 2018-2019 güz döneminde ATA1 dersi için vize soruları ekliyorsanız, 1819GüzATA1vize gibi bir anahtar sözcük kullanılabilir ya da anahtar sözcüğe isminizi de ekleyebilirsiniz.
- **Sahibi,** raporlarda soruyu hazırlayan kişilerin bilgisi gerekiyorsa, oluşturan kişiler buradan eklenebilir.
- **Zorluk Derecesi,** sınav soruları seçilirken zorluk derecesine göre seçim yapılsın isteniyorsa, sorunun zorluk derecesi belirtilmelidir.
- **Yorumlar**, eğitmen soru hakkında yorum eklemek istiyorsa bu kutucuğa yazabilir.
- Yorumlar kutucuğuna yazılan metin, öğrencilere de görünecektir. Bu nedenle dikkatli olunmalıdır.

Soru bankasına eklenebilecek soru tipleri aşağıdaki gibidir:

#### <span id="page-31-0"></span>**Çoktan Tek Seçmeli:**

Soru metni ve seçeneklerden oluşur. Seçeneklerden sadece bir tanesi doğrudur.

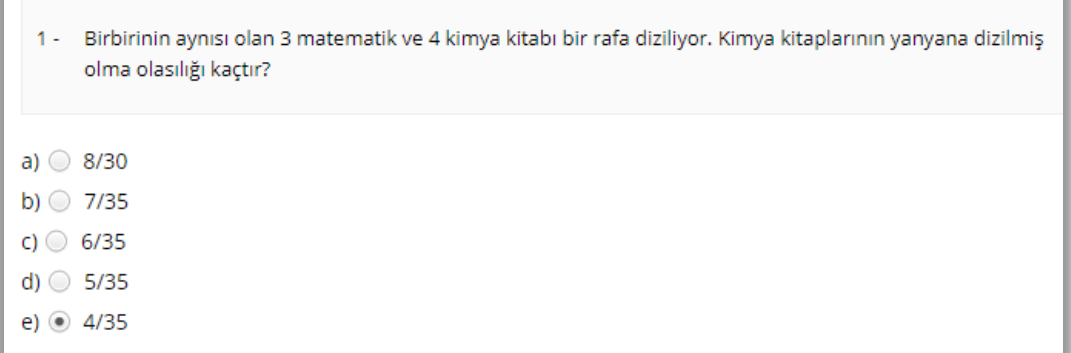

#### <span id="page-31-1"></span>**Eşleştirme:**

Seçenekler bölümünde iki kısım bulunur. Bu kısımların soru metninde belirtildiği gibi eşleştirilmesi istenir.

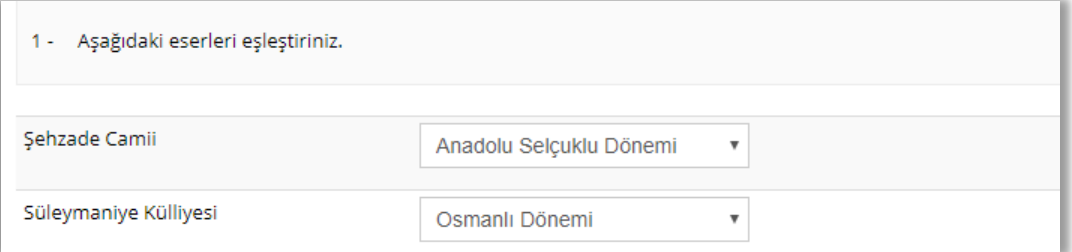

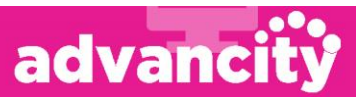

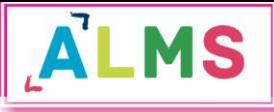

#### <span id="page-32-0"></span>**Açık Uçlu:**

Soru eklenirken sadece soru metni girilir. Sınavda öğrencilerin karşısına soru metni ve boş bir cevap kutucuğu çıkar. Öğrencilerin cevap kutucuğuna cevaplarını yazması istenir.

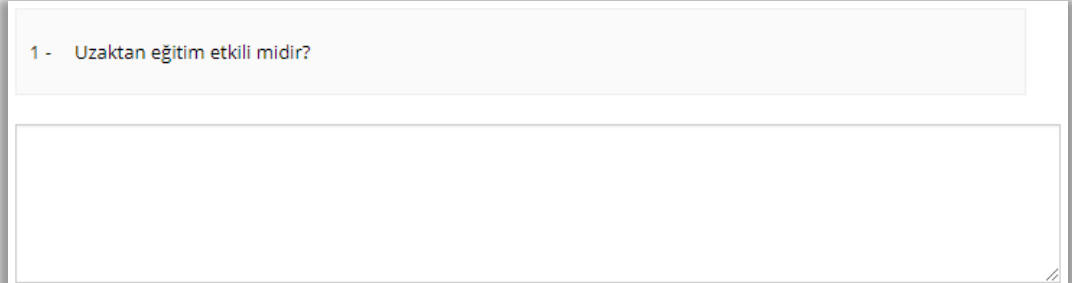

#### <span id="page-32-1"></span>**Çoktan Çok Seçmeli:**

Soru metni ve seçeneklerden oluşur. Birden fazla seçenek işaretlenebilir.

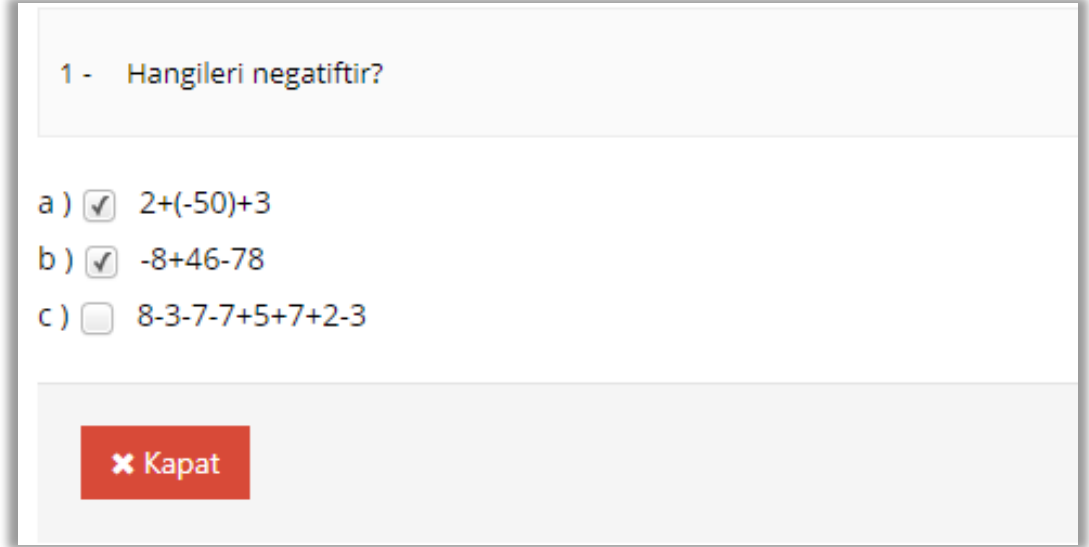

#### <span id="page-32-2"></span>**Sıralama:**

Seçeneklerin soru metninde belirtildiği şekilde sıralanması istenir.

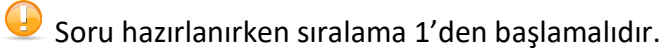

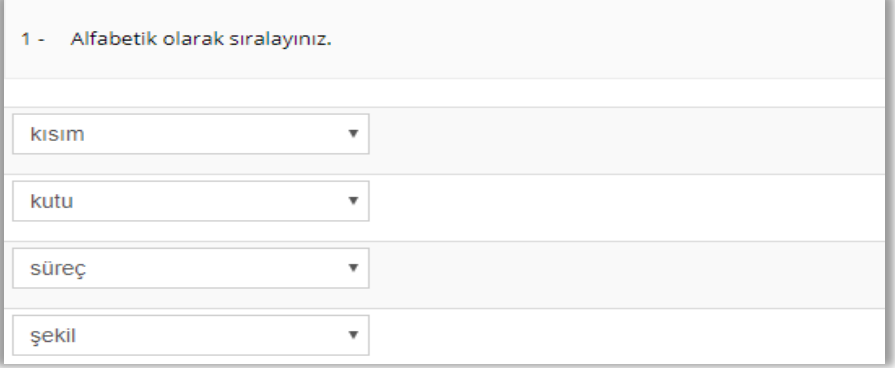

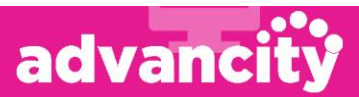

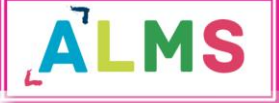

Oluşturulan soru kaydedilirken;

- **Kaydet** butonu tıklandığında soru kaydedilir ve soru ekleme sayfasından çıkılır.
- **Kaydet ve Yeni Oluştur** butonu tıklandığında soru kaydedilir, fakat benzer özelliklerde yeni bir soru eklenebilmesi için soru ekleme sayfasında kalır. Bir önceki soru için girilen bilgiler, soru metni ve seçenekler hariç korunur.
- **Kaydet ve Temizle** butonu tıklandığında soru kaydedilir ve bir önceki sorunun bilgileri silinerek yeni bir soru ekleme sayfası açılır.

Kaydetme işlemi sonrası, işlemin başarılı olduğuna dair bir metin kutusu görünür, ya da soruda hata veya eksik varsa üst kısımda uyarı metni görünür.

#### <span id="page-33-0"></span>**2.2.5.2. Çoklu Soru Ekleme**

Çok sayıda soruyu daha pratik bir şekilde eklemek için Excel şablonu kullanılabilir. Ancak bu şekilde sadece "Çoktan Tek Seçmeli" soru tipinde soru eklenebilmektedir.

Üst menüden "Çoklu Soru ekle butonu tıklandığında açılan ekran aşağıdaki gibidir:

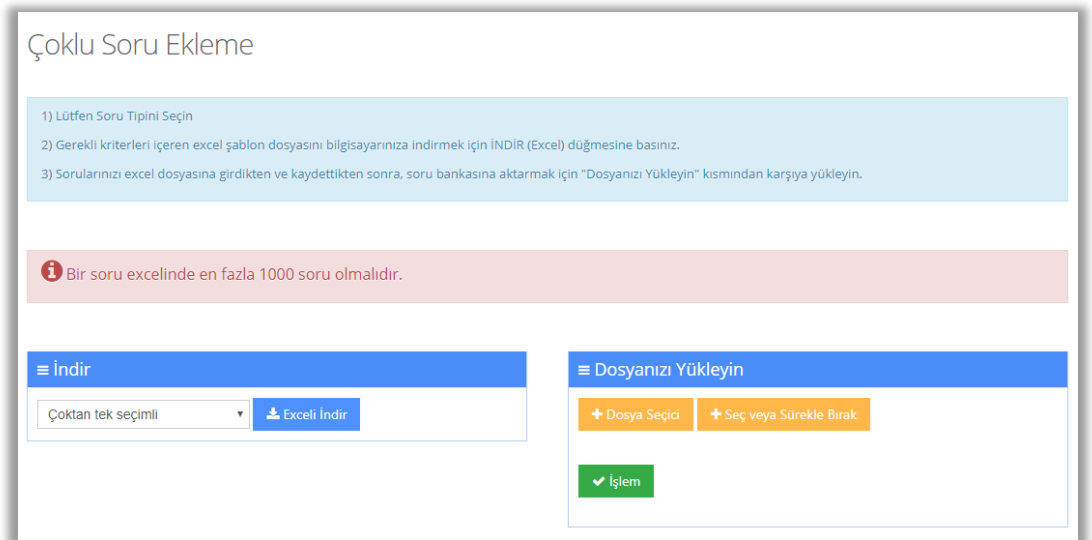

"Exceli İndir" butonu tıklandığında, soru eklemek için hazırlanmış Excel şablonu cihazınıza indirilir.

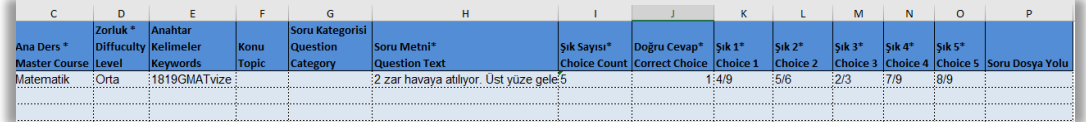

Excel şablonunda **"Ana ders"** ve **"Zorluk seviyesi"** sütunlarında bir hücreye tıkladığınızda hücrenin yanında bir ok belirir, bu oka tıklayarak hazır listeden seçim yapmanız gerekmektedir. Bu sütunları klavyeden yazarak doldurmak hata ile sonuçlanabilir.

**Doğru Cevap sütunu:** Doğru cevap seçeneği hangi şıkta yer alıyorsa ona göre yazılmalıdır.

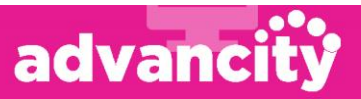

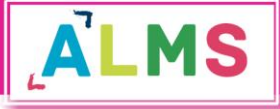

Örnek: A seçeneği doğru cevap ise, Doğru Cevap sütununa 1 yazılmalıdır.

Eklemek istediğiniz soruları, Excel şablonuna girdikten sonra kaydedip çıkış yapınız.

Çoklu soru Ekleme sayfasında "Seç veya Sürükle Bırak" butonuna tıklayıp kaydettiğiniz Excel dosyasını seçiniz. Dosyanızı seçtikten sonra, sayfada "İşlem" butonu aktif hale gelir. "İşlem" butonuna tıkladığınızda, sayfanın sağında eklenecek soruların durumu görünür. Bu aşamada hata alınması durumunda, Excel dosyasının doğru şekilde hazırlanıp hazırlanmadığı kontrol edilmelidir.

#### <span id="page-34-0"></span>**2.2.5.3. Soru Araması Sonuçları**

Bu bölümde arama yaptığınız filtrelere göre sorular listelenir.

Seçilenleri Önizleme Butonu aracılığıyla, seçtiğiniz soruların ön izlemesini yapabilirsiniz. Yönetici ya da eğitmen panellerinde doğru cevaplar işaretli olarak görünür.

Butonunu tıkladığınızda arama sonuçlarında listelenen soruları, Excel formatında cihazınıza indirebilirsiniz.

Seçilenleri Sil **\*** Butonunu seçtiğiniz soruları silmek için kullanabilirsiniz. Daha önce sınavlarda kullanılan soruların silinmesine sistem izin vermemektedir.

#### <span id="page-34-1"></span>**2.2.5. Dosyalarım**

Sisteme yüklenen tüm dosyalar burada listelenmektedir. Yeni bir dosya yüklemek için de yine bu sayfa kullanılabilir.

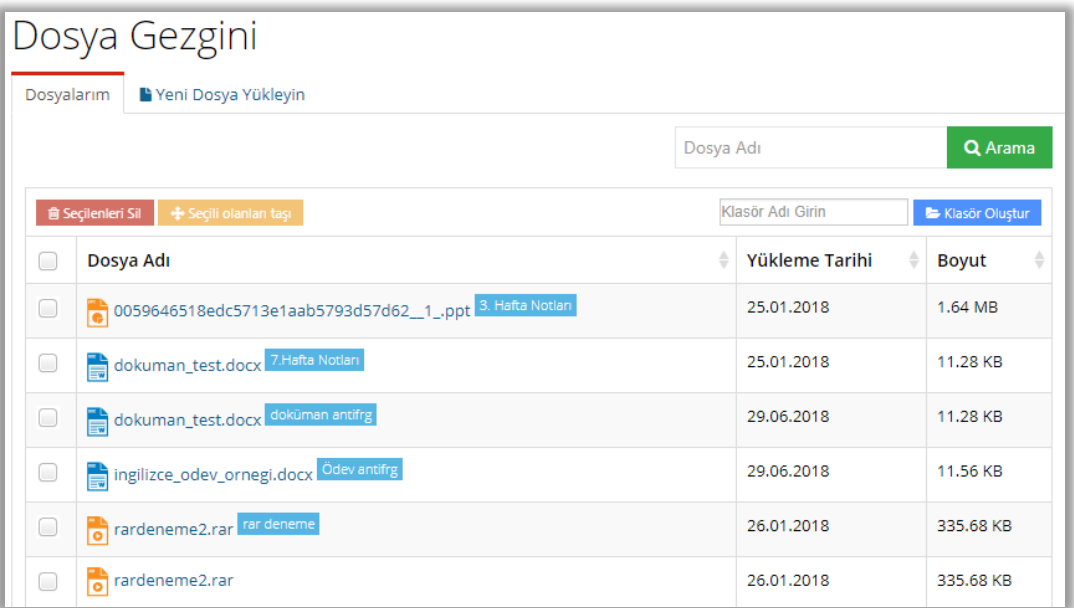

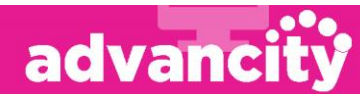